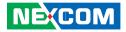

**NEXCOM** International Co., Ltd.

# IoT Automation Solutions Fan-less Computer NISE 3720E Series User Manual

**NEXCOM International Co., Ltd.** Published March 2015

www.nexcom.com

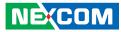

# CONTENTS

#### Preface

| Copyright                          | iv  |
|------------------------------------|-----|
| Disclaimer                         | iv  |
| Acknowledgements                   | iv  |
| Regulatory Compliance Statements   | iv  |
| Declaration of Conformity          | iv  |
| RoHS Compliance                    |     |
| Warranty and RMA                   | v   |
| Safety Information                 | vii |
| Installation Recommendations       | vii |
| Safety Precautions                 | ix  |
| Technical Support and Assistance   | ×   |
| Conventions Used in this Manual    | ×   |
| Global Service Contact Information | x   |
| Package Contents                   | xii |
| Ordering Information               |     |

#### Chapter 1: Product Introduction

| Overview                       |
|--------------------------------|
| Hardware Specifications        |
| Knowing Your NISE 3720E Series |
| Front Panel                    |
| Rear Panel                     |
| Mechanical Dimensions          |

#### **Chapter 2: Jumpers and Connectors**

| 8  |
|----|
| 8  |
| 9  |
| 10 |
| 10 |
| 12 |
| 12 |
| 12 |
| 13 |
| 13 |
| 14 |
| 14 |
| 14 |
| 14 |
| 15 |
| 15 |
| 16 |
| 16 |
| 16 |
| 17 |
| 18 |
| 19 |
| 19 |
| 20 |
|    |

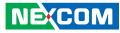

| lr | nternal Connectors             | 21 |
|----|--------------------------------|----|
|    | Smart Fan1 and Fan2 Connectors | 21 |
|    | LED Pin Header                 | 21 |
|    | Debug Connector                | 22 |
|    | RS232 Box Header (COM1)        | 22 |
|    | RS232 Box Header (COM2)        |    |
|    | SMBus                          | 23 |
|    | S3 Connector                   | 24 |
|    | USB 2.0 Connector              | 24 |
|    | Speaker-out Pin Header         | 25 |
|    | Line-in Pin Header             | 25 |
|    | Mini-PCIe/mSATA Connector      | 26 |
|    | WLAN/GSM Connector             | 27 |
|    | GPS JST Connector              | 28 |
|    | GPIO Pin Header                | 28 |
|    | Reset Connector                | 29 |
|    | Power Connector                | 29 |
|    | SATA Power Connectors          | 30 |
|    | SATA1 Connector                | 30 |
|    | SATA2 Connector                | 31 |
|    | PCIe x8 Slot                   | 32 |
|    |                                |    |

#### Chapter 3: System Setup

| Removing the Top Cover               | 33 |
|--------------------------------------|----|
| Removing the Bottom Cover            | 34 |
| Installing a mSATA Module            | 35 |
| Installing a SO-DIMM Memory Module   | 37 |
| Installing a 3G/GSM Module           | 38 |
| Installing a SIM Card                | 39 |
| Installing a CFast Card              | 40 |
| Installing a SATA Hard Drive         | 41 |
| Installing a PCIe/PCI Expansion Card | 43 |

## Chapter 4: BIOS Setup

| About BIOS Setup                      | 45 |  |
|---------------------------------------|----|--|
| When to Configure the BIOS            | 45 |  |
| Default Configuration                 |    |  |
| Entering Setup                        |    |  |
| Legends                               | 46 |  |
| BIOS Setup Utility                    | 48 |  |
| Main                                  | 48 |  |
| Advanced                              | 49 |  |
| Chipset                               | 57 |  |
| Boot                                  | 64 |  |
| Security                              | 65 |  |
| Save & Exit                           | 65 |  |
|                                       |    |  |
| Appendix A: Power Consumption         | 67 |  |
| Appendix B: GPI/O Programming Guide69 |    |  |
| Appendix C: Watchdog Timer Setting71  |    |  |

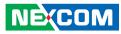

# PREFACE

# Copyright

This publication, including all photographs, illustrations and software, is protected under international copyright laws, with all rights reserved. No part of this manual may be reproduced, copied, translated or transmitted in any form or by any means without the prior written consent from NEXCOM International Co., Ltd.

# Disclaimer

NEXCOM

The information in this document is subject to change without prior notice and does not represent commitment from NEXCOM International Co., Ltd. However, users may update their knowledge of any product in use by constantly checking its manual posted on our website: http://www.nexcom.com. NEXCOM shall not be liable for direct, indirect, special, incidental, or consequential damages arising out of the use of any product, nor for any infringements upon the rights of third parties, which may result from such use. Any implied warranties of merchantability or fitness for any particular purpose is also disclaimed.

# **Acknowledgements**

NISE 3720E series is a trademark of NEXCOM International Co., Ltd. All other product names mentioned herein are registered trademarks of their respective owners.

# **Regulatory Compliance Statements**

This section provides the FCC compliance statement for Class B devices and describes how to keep the system CE compliant.

# **Declaration of Conformity**

#### FCC

This equipment has been tested and verified to comply with the limits for a Class B digital device, pursuant to Part 15 of FCC Rules. These limits are designed to provide reasonable protection against harmful interference when the equipment is operated in a commercial environment. This equipment generates, uses, and can radiate radio frequency energy and, if not installed and used in accordance with the instructions, may cause harmful interference to radio communications. Operation of this equipment in a residential area (domestic environment) is likely to cause harmful interference, in which case the user will be required to correct the interference (take adequate measures) at their own expense.

#### CE

The product(s) described in this manual complies with all applicable European Union (CE) directives if it has a CE marking. For computer systems to remain CE compliant, only CE-compliant parts may be used. Maintaining CE compliance also requires proper cable and cabling techniques.

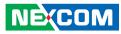

# **RoHS** Compliance

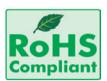

#### NEXCOM RoHS Environmental Policy and Status Update

NEXCOM is a global citizen for building the digital infrastructure. We are committed to providing green products and services, which are compliant with

European Union RoHS (Restriction on Use of Hazardous Substance in Electronic Equipment) directive 2011/65/EU, to be your trusted green partner and to protect our environment.

RoHS restricts the use of Lead (Pb) < 0.1% or 1,000ppm, Mercury (Hg) < 0.1% or 1,000ppm, Cadmium (Cd) < 0.01% or 100ppm, Hexavalent Chromium (Cr6+) < 0.1% or 1,000ppm, Polybrominated biphenyls (PBB) < 0.1% or 1,000ppm, and Polybrominated diphenyl Ethers (PBDE) < 0.1% or 1,000ppm.

In order to meet the RoHS compliant directives, NEXCOM has established an engineering and manufacturing task force to implement the introduction of green products. The task force will ensure that we follow the standard NEXCOM development procedure and that all the new RoHS components and new manufacturing processes maintain the highest industry quality levels for which NEXCOM are renowned.

The model selection criteria will be based on market demand. Vendors and suppliers will ensure that all designed components will be RoHS compliant.

#### How to recognize NEXCOM RoHS Products?

For existing products where there are non-RoHS and RoHS versions, the suffix "(LF)" will be added to the compliant product name.

All new product models launched after January 2013 will be RoHS compliant. They will use the usual NEXCOM naming convention.

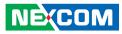

# Warranty and RMA

#### **NEXCOM Warranty Period**

NEXCOM manufactures products that are new or equivalent to new in accordance with industry standard. NEXCOM warrants that products will be free from defect in material and workmanship for 2 years, beginning on the date of invoice by NEXCOM. HCP series products (Blade Server) which are manufactured by NEXCOM are covered by a three year warranty period.

#### **NEXCOM Return Merchandise Authorization (RMA)**

- Customers shall enclose the "NEXCOM RMA Service Form" with the returned packages.
- Customers must collect all the information about the problems encountered and note anything abnormal or, print out any on-screen messages, and describe the problems on the "NEXCOM RMA Service Form" for the RMA number apply process.
- Customers can send back the faulty products with or without accessories (manuals, cable, etc.) and any components from the card, such as CPU and RAM. If the components were suspected as part of the problems, please note clearly which components are included. Otherwise, NEXCOM is not responsible for the devices/parts.
- Customers are responsible for the safe packaging of defective products, making sure it is durable enough to be resistant against further damage and deterioration during transportation. In case of damages occurred during transportation, the repair is treated as "Out of Warranty."
- Any products returned by NEXCOM to other locations besides the customers' site will bear an extra charge and will be billed to the customer.

#### **Repair Service Charges for Out-of-Warranty Products**

NEXCOM will charge for out-of-warranty products in two categories, one is basic diagnostic fee and another is component (product) fee.

#### **Repair Service Charges for Out-of-Warranty Products**

NEXCOM will charge for out-of-warranty products in two categories, one is basic diagnostic fee and another is component (product) fee.

#### System Level

- Component fee: NEXCOM will only charge for main components such as SMD chip, BGA chip, etc. Passive components will be repaired for free, ex: resistor, capacitor.
- Items will be replaced with NEXCOM products if the original one cannot be repaired. Ex: motherboard, power supply, etc.
- Replace with 3rd party products if needed.
- If RMA goods can not be repaired, NEXCOM will return it to the customer without any charge.

#### **Board Level**

- Component fee: NEXCOM will only charge for main components, such as SMD chip, BGA chip, etc. Passive components will be repaired for free, ex: resistors, capacitors.
- If RMA goods can not be repaired, NEXCOM will return it to the customer without any charge.

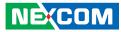

#### Warnings

Read and adhere to all warnings, cautions, and notices in this guide and the documentation supplied with the chassis, power supply, and accessory modules. If the instructions for the chassis and power supply are inconsistent with these instructions or the instructions for accessory modules, contact the supplier to find out how you can ensure that your computer meets safety and regulatory requirements.

#### Cautions

Electrostatic discharge (ESD) can damage system components. Do the described procedures only at an ESD workstation. If no such station is available, you can provide some ESD protection by wearing an antistatic wrist strap and attaching it to a metal part of the computer chassis.

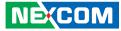

# **Safety Information**

Before installing and using the device, note the following precautions:

- Read all instructions carefully.
- Do not place the unit on an unstable surface, cart, or stand.
- Follow all warnings and cautions in this manual.
- When replacing parts, ensure that your service technician uses parts specified by the manufacturer.
- Avoid using the system near water, in direct sunlight, or near a heating device.
- The load of the system unit does not solely rely for support from the rackmounts located on the sides. Firm support from the bottom is highly necessary in order to provide balance stability.
- The computer is provided with a battery-powered real-time clock circuit. There is a danger of explosion if battery is incorrectly replaced. Replace only with the same or equivalent type recommended by the manufacturer. Discard used batteries according to the manufacturer's instructions.

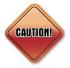

Danger of explosion if battery is incorrectly replaced. Replace with the same or equivalent type recommended by the manufacturer. Discard used batteries according to the manufacturer's instructions.

# **Installation Recommendations**

Ensure you have a stable, clean working environment. Dust and dirt can get into components and cause a malfunction. Use containers to keep small components separated.

Adequate lighting and proper tools can prevent you from accidentally damaging the internal components. Most of the procedures that follow require only a few simple tools, including the following:

- A Philips screwdriver
- A flat-tipped screwdriver
- A grounding strap
- An anti-static pad

Using your fingers can disconnect most of the connections. It is recommended that you do not use needle-nose pliers to disconnect connections as these can damage the soft metal or plastic parts of the connectors.

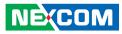

# **Safety Precautions**

- 1. Read these safety instructions carefully.
- 2. Keep this User Manual for later reference.
- 3. Disconnect this equipment from any AC outlet before cleaning. Use a damp cloth. Do not use liquid or spray detergents for cleaning.
- 4. For plug-in equipment, the power outlet socket must be located near the equipment and must be easily accessible.
- 5. Keep this equipment away from humidity.
- 6. Put this equipment on a stable surface during installation. Dropping it or letting it fall may cause damage.
- 7. The openings on the enclosure are for air convection to protect the equipment from overheating. DO NOT COVER THE OPENINGS.
- 8. Make sure the voltage of the power source is correct before connecting the equipment to the power outlet.
- 9. Place the power cord in a way so that people will not step on it. Do not place anything on top of the power cord. Use a power cord that has been approved for use with the product and that it matches the voltage and current marked on the product's electrical range label. The voltage and current rating of the cord must be greater than the voltage and current rating marked on the product.
- 10. All cautions and warnings on the equipment should be noted.

- 11. If the equipment is not used for a long time, disconnect it from the power source to avoid damage by transient overvoltage.
- 12. Never pour any liquid into an opening. This may cause fire or electrical shock.
- 13. Never open the equipment. For safety reasons, the equipment should be opened only by qualified service personnel.
- 14. If one of the following situations arises, get the equipment checked by service personnel:
  - a. The power cord or plug is damaged.
  - b. Liquid has penetrated into the equipment.
  - c. The equipment has been exposed to moisture.
  - d. The equipment does not work well, or you cannot get it to work according to the user's manual.
  - e. The equipment has been dropped and damaged.
  - f. The equipment has obvious signs of breakage.
- 15. Do not place heavy objects on the equipment.
- 16. The unit uses a three-wire ground cable which is equipped with a third pin to ground the unit and prevent electric shock. Do not defeat the purpose of this pin. If your outlet does not support this kind of plug, contact your electrician to replace your obsolete outlet.
- 17. CAUTION: DANGER OF EXPLOSION IF BATTERY IS INCORRECTLY REPLACED. REPLACE ONLY WITH THE SAME OR EQUIVALENT TYPE RECOMMENDED BY THE MANUFACTURER. DISCARD USED BATTERIES ACCORDING TO THE MANUFACTURER'S INSTRUCTIONS.

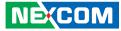

# **Technical Support and Assistance**

- 1. For the most updated information of NEXCOM products, visit NEXCOM's website at www.nexcom.com.
- 2. For technical issues that require contacting our technical support team or sales representative, please have the following information ready before calling:
  - Product name and serial number
  - Detailed information of the peripheral devices
  - Detailed information of the installed software (operating system, version, application software, etc.)
  - A complete description of the problem
  - The exact wordings of the error messages

#### Warning!

- 1. Handling the unit: carry the unit with both hands and handle it with care.
- 2. Maintenance: to keep the unit clean, use only approved cleaning products or clean with a dry cloth.
- 3. CompactFlash: Turn off the unit's power before inserting or removing a CompactFlash storage card.

# **Conventions Used in this Manual**

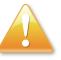

#### Warning:

Information about certain situations, which if not observed, can cause personal injury. This will prevent injury to yourself when performing a task.

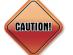

#### Caution:

Information to avoid damaging components or losing data.

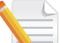

#### Note:

Provides additional information to complete a task easily.

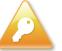

Safety Warning: This equipment is intended for installation in a Restricted Access Location only.

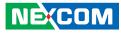

# **Global Service Contact Information**

#### Headquarters NEXCOM International Co., Ltd.

15F, No. 920, Chung-Cheng Rd., ZhongHe District, New Taipei City, 23586, Taiwan, R.O.C. Tel: +886-2-8226-7786 Fax: +886-2-8226-7782 www.nexcom.com

## America USA

NEXCOM USA

2883 Bayview Drive, Fremont CA 94538, USA Tel: +1-510-656-2248 Fax: +1-510-656-2158 Email: sales@nexcom.com www.nexcom.com

## Asia

#### Taiwan NEXCOM Intelligent Systems

**Taipei Office** 

13F, No.920, Chung-Cheng Rd., ZhongHe District, New Taipei City, 23586, Taiwan, R.O.C. Tel: +886-2-8226-7796 Fax: +886-2-8226-7792 Email: sales@nexcom.com.tw www.nexcom.com.tw

#### NEXCOM Intelligent Systems Taichung Office

16F, No.250, Sec. 2, Chongde Rd., Beitun Dist., Taichung City 406, R.O.C. Tel: +886-4-2249-1179 Fax: +886-4-2249-1172 Email: sales@nexcom.com.tw www.nexcom.com.tw

#### Japan NEXCOM Japan

9F, Tamachi Hara Bldg., 4-11-5, Shiba Minato-ku, Tokyo, 108-0014, Japan Tel: +81-3-5419-7830 Fax: +81-3-5419-7832 Email: sales@nexcom-jp.com www.nexcom-jp.com

#### China NEXCOM China

1F & 2F, Block A, No. 16 Yonyou Software Park, No. 68 Beiging Road, Haidian District, Beijing, 100094, China Tel: +86-010-5704-2680 Fax: +86-010-5704-2681 Email: sales@nexcom.cn www.nexcom.cn

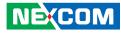

#### **Chengdu Office**

9F, Shuxiangxie, Xuefu Garden, No.12 Section 1, South Yihuan Rd., Chengdu, 610061, China Tel: +86-28-8523-0186 Fax: +86-28-8523-0186 Email: sales@nexcom.cn www.nexcom.cn

#### **Shanghai Office**

Room 603/604, Huiyinmingzun Plaza Bldg., 1, No.609, Yunlin East Rd., Shanghai, 200333, China Tel: +86-21-5278-5868 Fax: +86-21-3251-6358 Email: sales@nexcom.cn www.nexcom.cn

#### **Shenzhen Office**

Room1707, North Block, Pines Bldg., No.7 Tairan Rd., Futian Area, Shenzhen, 518040, China Tel: +86-755-8332-7203 Fax: +86-755-8332-7213 Email: sales@nexcom.cn www.nexcom.cn

#### Wuhan Office

1-C1804/1805, Mingze Liwan, No. 519 South Luoshi Rd., Hongshan District, Wuhan, 430070, China Tel: +86-27-8722-7400 Fax: +86-27-8722-7400 Email: sales@nexcom.cn www.nexcom.cn

#### Europe United Kingdom NEXCOM EUROPE

10 Vincent Avenue, Crownhill Business Centre, Milton Keynes, Buckinghamshire MK8 0AB, United Kingdom Tel: +44-1908-267121 Fax: +44-1908-262042 Email: sales.uk@nexcom.eu www.nexcom.eu

#### Italy NEXCOM ITALIA S.r.I

Via Lanino 42, 21047 Saronno (VA), Italia Tel: +39 02 9628 0333 Fax: +39 02 9625570 Email: nexcomitalia@nexcom.eu www.nexcomitalia.it

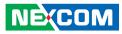

# **Package Contents**

Before continuing, verify that the NISE 3720E package that you received is complete. Your package should have all the items listed in the following table.

| Item | Part Number   | Description                                             | Qty |
|------|---------------|---------------------------------------------------------|-----|
| 1    | 60177A0351X00 | (E)NISE 3720 Quick Reference Guide VER:A SIZE:A4        | 1   |
| 2    | 50311F0143X00 | (H)Flat Head Screw LONG FEI:F#6-32x8                    | 1   |
| 3    | 50311F0100X00 | (H)Round Head Screw w/Spring+Flat Washer LONG FEI:P3x6L | 2   |
| 4    | 4NCPM00302X00 | (T)Terminal Blocks 3P Phoenix Contact: 1777992          | 1   |
| 5    | 50311F0326X00 | Flat Head Screw LONG FEI:F3x5 Nylok NI+Heat Treatment   | 4   |
| 6    | 50311F0294X00 | I Head Screw LONG FEI:12x4 Nylok NIGP                   | 4   |
| 7    | 602DCD0800X00 | NISE 3720 DVD Driver VER:1.0                            | 1   |
| 8    | 6012200053X00 | PE Zipper Bag #3                                        | 1   |
| 9    | 6012200052X00 | PE Zipper Bag #8                                        | 1   |
| 10   | 50322P0002X00 | Plastic Nut GIN LIAN:M6HW                               | 2   |
| 11   | 50311P0001X00 | Price For Plastic Screw                                 | 2   |
| 12   | 50311F0315X00 | Round Head Screw LONG FEI:P6#32T T10 Nylok              | 1   |
| 13   | 4NCPM00203X00 | Terminal Blocks 2P Phoenix Contact: 1803578             | 1   |

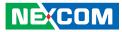

# **Ordering Information**

The following information below provides ordering information for NISE 3720E series.

#### • Barebone

#### NISE 3720E (P/N: 10J00372000X0)

- Haswell-U or Broadwell-U Intel<sup>®</sup> Core<sup>™</sup> i7 Fanless System with one PCIe expansion

#### NISE 3720E2 (P/N: 10J00372001X0)

- Haswell-U or Broadwell-U Intel® Core™ i7 Fanless System with two PCIe expansions

#### NISE 3720P2 (P/N: 10J00372002X0)

- Haswell-U or Broadwell-U Intel® Core™ i7 Fanless System with two PCI expansions

#### NISE 3720P2E (P/N: 10J00372003X0)

- Haswell-U or Broadwell-U Intel® Core™ i7 Fanless System with one PCI expansion and one PCIe expansion
- 24V, 120W AC/DC power adapter w/o power core (P/N: 7400120015X00)

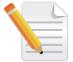

Optional Power Adapter: Please use an appropriate AC/DC power adapter compliant with CE or UL safety regulations.

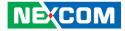

# CHAPTER 1: PRODUCT INTRODUCTION

# **Overview**

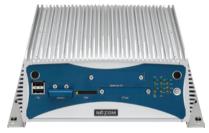

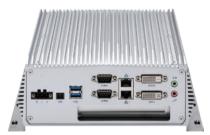

NISE 3720E Front View

NISE 3720E Rear View

#### **Key Features**

- Support both 4th & 5th Generation Intel<sup>®</sup> i7/i5/i3 processors with U Platform, dual core with HD graphical power
- 1x DVI-I, 1x DVI-D with three independent display support
- 2x Intel<sup>®</sup> GbE LAN ports; support WoL, teaming & PXE
- 2x USB 3.0 & 2x USB 2.0
- 2x RS232/422/485 with auto flow control

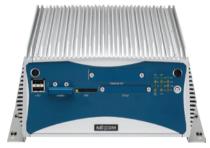

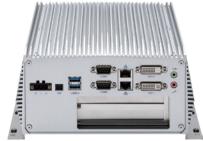

NISE 3720E2/P2/P2E Front View

NISE 3720E2/P2/P2E Rear View

- 1x internal mini-PCIe socket support optional mSATA or fieldbus module (by jumper switch)
- 1x internal mini-PCIe socket support optional mSATA or fieldbus module
- 1x CFast socket
- Support external RTC battery holder
- Support 24V DC Input

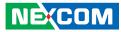

# **Hardware Specifications**

#### **CPU Support**

- Onboard BGA type 4th generation Intel<sup>®</sup> Core™ i7/i3/i5 MCP processors
  - Core™ i7-4650U, Dual Core, 3.3GHz, 4M Cache (Onboard Default)
  - Core™ i5-4300U, Dual Core, 2.9GHz, 3M Cache
  - Core™ i3-4010U, Dual Core, 1.7GHz, 3M Cache
  - Celeron<sup>®</sup> 2980U, Dual Core, 1.6GHz, 2M Cache
- Onboard BGA type 5th generation Intel<sup>®</sup> Core™ i7/i3/i5 MCP processors
  - Core™ i7-5650U, Dual Core, 3.2GHz, 4M Cache
  - Core™ i5-5350U, Dual Core, 2.9GHz, 3M Cache
  - Core™ i3-5010U, Dual Core, 2.1GHz, 3M Cache

#### **Main Memory**

 2x DDR3L SO-DIMM Socket, support up to 8GB DDR3L 1333/1600 RAM, un-buffered and non-ECC

#### **Display Option**

- Support Dual Independent Display
  - DVI-I (DVI-D + VGA)
  - DVI-D

#### I/O Interface-Front

- ATX power on/off switch
- 1x Power Status/1x HDD Access LEDs
- 2x LAN Status/1x CFast LEDs
- 3x Programmable GPO/1x Battery Low LEDs
- 2x USB 2.0 Ports (500mA per each)
- 1x External CFast socket
- 1x SIM Card holder

NEXCOM

- 1x External RTC Li-ion Battery holder
- 2x Antenna Holes for Wi-Fi/GSM

#### I/O Interface-Rear

- 2x USB 3.0 ports (Blue Color, 900mA per each)
- 1x DVI-I
- 1x DVI-D
- 2x DB9 for 2x COM ports
  - COM1: RS232/422/485 with auto flow control
  - COM2: RS232/422/485 with auto flow control
  - COM1 supports 5V/12V/Ring function by jumper, default is Ring
- 1x Line-out and 1x Mic-in (Realtek HD ALC886)
- 2x Intel I210IT GbE LAN Ports
  - Support PXE (BIOS default: disable)
  - Support WoL & Teaming
  - Support Teaming

#### I/O Interface-Internal

- 4x GPI and 4x GPO (5V, TTL Type)
- 1x Pin Header for COM3 ~ COM6, RS232 only
- 1x USB 2.0 Internal Connector

#### **Storage Device**

- 1x CFast (SATA 3.0)
- 1x mSATA (SATA 3 0)
- 1x 2.5" HDD (SATA 3.0)

# NEXCOM

#### **Expansion Slot**

- 2x Mini-PCle sockets
  - 1x Mini-PCle socket for Wi-Fi/3.5G
  - 1x Mini-PCIe socket for mSATA/Fieldbus
- NISE 3720E: One PCIe x4 Expansion Slot
  - Add-on card length: One 169mm max.
  - Power Consumption: 10W/ slot max.
- NISE 3720E2: One PCIe x4 and One PCIe x1 Expansion Slot
  - Add-on card length: One 169mm max. and One 240mm max.
  - Power Consumption: 10W/ slot max.
- NISE 3720P2: Two PCI Expansion Slots
  - Add-on card length: One 169mm max. and One 240mm max.
  - Power Consumption: 10W/ slot max.
- NISE 3720P2E: One PCIe x4 and One PCI Expansion Slot
  - Add-on card length: One 169mm max. and One 240mm max.
  - Power Consumption: 10W/ slot max.

\*Onboard JP8 Jumper switch for One PCIe x1 and mSATA

## **Power Requirements**

- AT/ATX Power Mode (ATX Power Mode, default with jumper switch)
- Power input: Typical +24Vdc +/-20%
- Power adapter: Optional AC to DC power adapter (+24Vdc, 120W)

#### Dimensions

- NISE 3720E:
  - 215mm (W) x 272mm (D) x 93mm (H) without wall mount bracket
- NISE 3720E2/P2/P2E:
  - 215mm (W) x 272mm(D) x 114mm(H) without wall mount bracket

#### Environment

- Operating temperature: Ambient with air flow: -20°C to 60°C (According to IEC60068-2-1, IEC60068-2-2, IEC60068-2-14)
- Storage Temperature: -40°C to 85°C
- Relative Humidity: 95% at 40°C
- Shock protection:
  - HDD: 20G, half sine, 11ms, IEC60068-2-27
  - CFast: 50G, half sine, 11ms, IEC60068-2-27
- Vibration Protection w/ HDD Condition:
  - Random: 0.5Grms @ 5 ~ 500Hz, IEC60068-2-64
  - Sinusoidal: 0.5Grms @ 5 ~ 500Hz, IEC60068-2-6

#### Certifications

- CE Approval
- FCC Class B
- LVD

## **OS Support Lists**

- Windows 7 32-bit and 64-bit
- Windows 8.1 32-bit and 64-bit

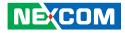

# Knowing Your NISE 3720E Series

**Front Panel** 

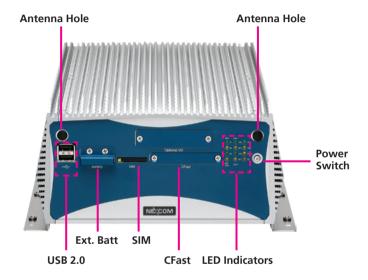

#### **USB 2.0**

Dual USB 2.0 ports to connect the system with USB 2.0 devices.

Antenna Hole Used to install external antennas.

**External Battery Holder** Used to hold an external battery.

**SIM** Used to insert a SIM card.

**CFast Socket** Used to insert a CFast card.

#### **LED Indicators**

Indicates the power status, hard drive, LAN, CFast, Wi-Fi and GPO activity of the system.

#### Power Switch

Press to power-on or power-off the system.

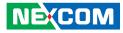

#### **Rear Panel**

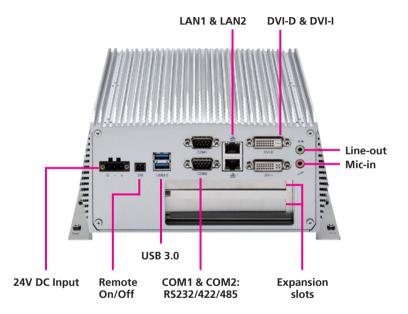

#### 24V DC Input

Used to plug a DC power cord.

**Remote On/Off Switch** Used to connect a remote to power on/off the system.

USB 3.0 Used to connect USB 3.0/2.0 devices.

**COM1 & COM2** Two DB9 ports used to connect RS232/422/485 compatible devices.

LAN1 & LAN2 Used to connect the system to a local area network.

**DVI-D & DVI-I** Used to connect a digital LCD panel.

#### Line-out

Used to connect a headphone or a speaker.

#### Mic-in

Used to connect an external microphone.

#### **Expansion Slots**

NISE 3720E: One PCIe x4 expansion slot NISE 3720E2: One PCIe x4 and one PCIe x1 expansion slot NISE 3720P2: Two PCI expansion slots NISE 3720P2E: One PCIe x4 and one PCI expansion slot

NEXCOM

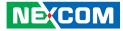

# Mechanical Dimensions

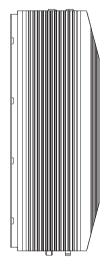

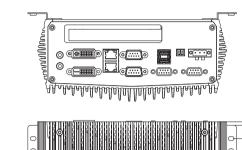

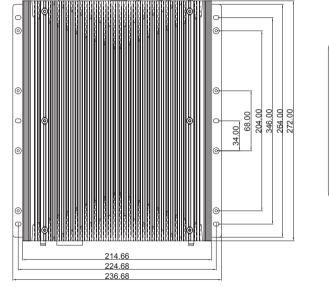

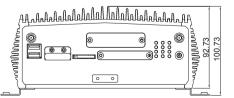

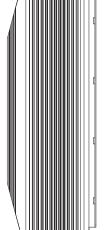

NE;COM

.

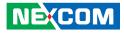

#### NISE 3720E2/ NISE 3720P2/ NISE 3720P2E

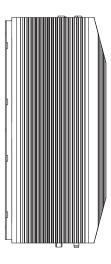

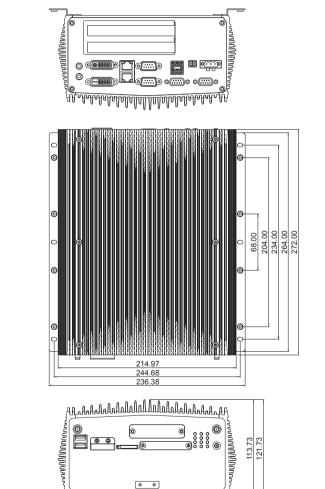

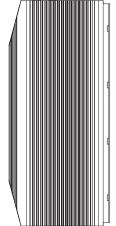

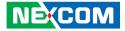

# **CHAPTER 2: JUMPERS AND CONNECTORS**

This chapter describes how to set the jumpers and connectors on the NISE 3720E series motherboard.

# **Before You Begin**

- Ensure you have a stable, clean working environment. Dust and dirt can get into components and cause a malfunction. Use containers to keep small components separated.
- Adequate lighting and proper tools can prevent you from accidentally damaging the internal components. Most of the procedures that follow require only a few simple tools, including the following:
  - A Philips screwdriver
  - A flat-tipped screwdriver
  - A set of jewelers screwdrivers
  - A grounding strap
  - An anti-static pad
- Using your fingers can disconnect most of the connections. It is recommended that you do not use needle-nosed pliers to disconnect connections as these can damage the soft metal or plastic parts of the connectors.
- Before working on internal components, make sure that the power is off. Ground yourself before touching any internal components, by touching a metal object. Static electricity can damage many of the electronic components. Humid environments tend to have less static electricity than

dry environments. A grounding strap is warranted whenever danger of static electricity exists.

# Precautions

Computer components and electronic circuit boards can be damaged by discharges of static electricity. Working on computers that are still connected to a power supply can be extremely dangerous.

Follow the guidelines below to avoid damage to your computer or yourself:

- Always disconnect the unit from the power outlet whenever you are working inside the case.
- If possible, wear a grounded wrist strap when you are working inside the computer case. Alternatively, discharge any static electricity by touching the bare metal chassis of the unit case, or the bare metal body of any other grounded appliance.
- Hold electronic circuit boards by the edges only. Do not touch the components on the board unless it is necessary to do so. Don't flex or stress the circuit board.
- Leave all components inside the static-proof packaging that they shipped with until they are ready for installation.
- Use correct screws and do not over tighten screws.

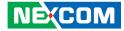

# **Jumper Settings**

A jumper is the simplest kind of electric switch. It consists of two metal pins and a cap. When setting the jumpers, ensure that the jumper caps are placed on the correct pins. When the jumper cap is placed on both pins, the jumper is short. If you remove the jumper cap, or place the jumper cap on just one pin, the jumper is open.

Refer to the illustrations below for examples of what the 2-pin and 3-pin jumpers look like when they are short (on) and open (off).

Two-Pin Jumpers: Open (Left) and Short (Right)

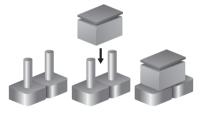

Three-Pin Jumpers: Pins 1 and 2 are Short

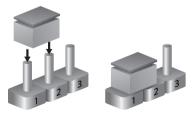

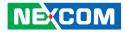

# Locations of the Jumpers and Connectors for NISB 3720

#### NISB 3720

The figure below is the top view of the NISB 3720 main board which is the main board used in the NISE 3720E series. It shows the locations of the jumpers and connectors.

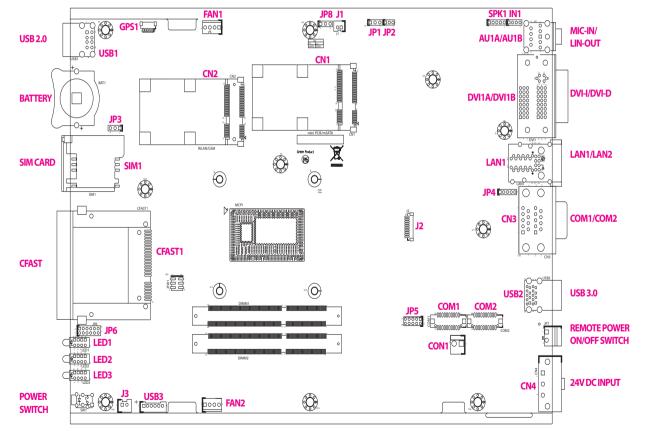

-

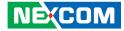

The figure below is the bottom view of the NISB 3720 main board.

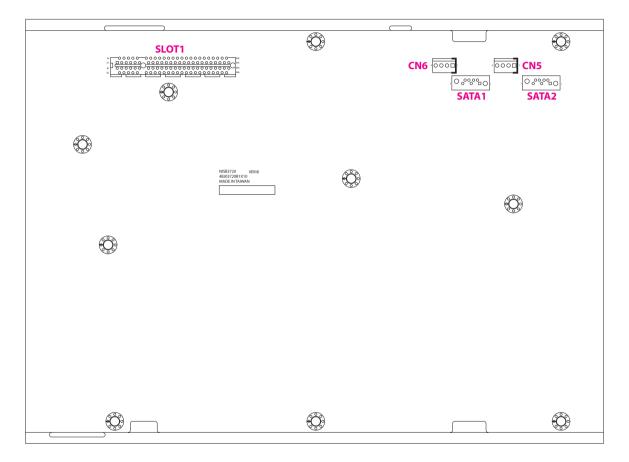

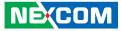

# Jumpers

## **CMOS Clear Select**

Connector type: 1x3 3-pin header Connector location: JP3

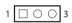

| Pin Settings |            |
|--------------|------------|
| 1-2 On       | Normal     |
| 2-3 On       | Clear BIOS |

1-2 On: default

#### **AT/ATX Power Select**

Connector type: 1x3 3-pin header Connector location: JP1

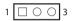

| Pin    | Settings |  |
|--------|----------|--|
| 1-2 On | ATX Mode |  |
| 2-3 On | AT Mode  |  |

1-2 On: default

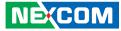

#### **COM2 RI Power Select**

Connector type: 1x5 5-pin header Connector location: JP4

# SATA/PCle

1 🗌 🔿 🔿 3

Connector type: 1x3 3-pin header Connector location: JP8

| Pin    | Settings |
|--------|----------|
| 1-2 On | +5V      |
| 2-3 On | +12V     |
| 4-5 On | Ring     |

4-5 On: default

| Pin    | Settings |
|--------|----------|
| 1-2 On | mSATA    |
| 2-3 On | PCIe x1  |

1-2 On: default

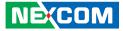

# **Connector Pin Definitions**

# External I/O Interfaces - Front Panel USB 2.0 Ports

Connector type: Dual USB 2.0 ports Connector location: USB1

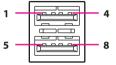

# Definition Pin Definition

| Pin | Definition  | Pin | Definition |
|-----|-------------|-----|------------|
| 1   | P5V_USB_P23 | 2   | USB2N2_C   |
| 3   | USB2P2_C    | 4   | GND        |
| 5   | P5V_USB_P23 | 6   | USB2N3_C   |
| 7   | USB2P3_C    | 8   | GND        |
| MH1 | Chasis_GND  | MH2 | Chasis_GND |
| MH3 | Chasis_GND  | MH4 | Chasis_GND |

#### **SIM Card Connector**

Connector location: SIM1

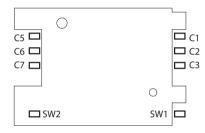

| Pin | Definition | Pin | Definition |
|-----|------------|-----|------------|
| C1  | UIM_PWR    | C2  | UIM_RESET  |
| C3  | UIM_CLK    | C5  | GND        |
| C6  | UIM_VPP    | C7  | UIM_DATA   |
| SW1 | GND        | SW2 | GND        |

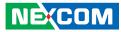

#### CFast

Connector type: Standard CFast connector Connector location: CFAST1

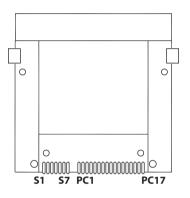

#### LED Indicators

Connector location: LED1, LED2 and LED3

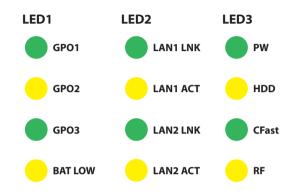

| Pin | Definition | Pin  | Definition   |
|-----|------------|------|--------------|
| S1  | GND        | PC6  | NC           |
| S2  | SATA_TXP3  | PC7  | GND          |
| \$3 | SATA_TXN3  | PC8  | CFAST_LED1_C |
| S4  | GND        | PC9  | CFAST_LED2_C |
| S5  | SATA_RXN3  | PC10 | NC           |
| S6  | SATA_RXP3  | PC11 | NC           |
| S7  | GND        | PC12 | NC           |
| PC1 | CFAST_CDI  | PC13 | VCC3         |
| PC2 | GND        | PC14 | VCC3         |
| PC3 | NC         | PC15 | GND          |
| PC4 | NC         | PC16 | GND          |
| PC5 | NC         | PC17 | CFAST_CDO    |

|      | Pin | Definition | Pin | Definition     |
|------|-----|------------|-----|----------------|
|      | A1  | BAT_LOW    | C1  | GND            |
| LED1 | A2  | GPIO84     | C2  | GND            |
|      | A3  | GPIO85     | С3  | GND            |
|      | A4  | GPIO86     | C4  | GND            |
|      | A1  | VCC3       | C1  | LAN2_LED_ACT#  |
| LED2 | A2  | VCC3       | C2  | LAN2_LED_LINK# |
| LEDZ | A3  | VCC3       | С3  | LAN1_LED_ACT#  |
|      | A4  | VCC3       | C4  | LAN1_LED_LINK# |
|      | A1  | VCC3       | C1  | WLAN_DET       |
| LED3 | A2  | VCC3       | C2  | CFAST_DET      |
| LEDS | A3  | VCC3       | С3  | SATALED#       |
|      | A4  | VCC3       | C4  | PWR_LED_N      |

-

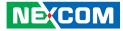

## External I/O Interfaces - Rear Panel 24V DC Power Input

Connector type: Phoenix Contact 1x3 3-pin terminal block Connector location: CN4

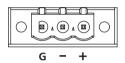

| Pin | Definition  |  |
|-----|-------------|--|
| 1   | VIN_VCC     |  |
| 2   | VIN_VSS     |  |
| 3   | Chassis_GND |  |

## USB 3.0 Ports

Connector type: Dual USB 3.0 ports Connector location: USB2

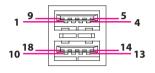

| Pin | Definition  | Pin | Definition  |
|-----|-------------|-----|-------------|
| 1   | P5V_USB_P01 | 2   | USB2N0_C    |
| 3   | USB2P0_C    | 4   | GND         |
| 5   | USB3RN1_C   | 6   | USB3RP1_C   |
| 7   | GND         | 8   | USB3TN1_C   |
| 9   | USB3TP1_C   | 10  | P5V_USB_P01 |
| 11  | USB2N1_C    | 12  | USB2P1_C    |
| 13  | GND         | 14  | USB3RN2_C   |
| 15  | USB3RP2_C   | 16  | GND         |
| 17  | USB3TN2_C   | 18  | USB3TP2_C   |
| MH1 | Chassis_GND | MH2 | Chassis_GND |
| MH3 | Chassis_GND | MH4 | Chassis_GND |

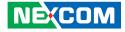

#### COM 1 and COM 2 Ports

Connector type: DB-9 port, 9-pin D-Sub 2x10 20-pin header, 1.25mm pitch Connector location: CN3

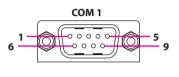

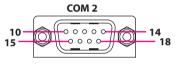

| Pin | Definition  | Pin | Definition  |
|-----|-------------|-----|-------------|
| 1   | COM_DCD#1   | 2   | COM_RXD1    |
| 3   | COM_TXD1    | 4   | COM_DTR#1   |
| 5   | GND         | 6   | COM_DSR#1   |
| 7   | COM_RTS#1   | 8   | COM_CTS#1   |
| 9   | COM_RI#1_T  | 10  | COM_DCD#2   |
| 11  | COM_RXD2    | 12  | COM_TXD2    |
| 13  | COM_DTR#2   | 14  | GND         |
| 15  | COM_DSR#2   | 16  | COM_RTS#2   |
| 17  | COM_CTS#2   | 18  | COM_RI#2    |
| MH1 | Chassis_GND | MH2 | Chassis_GND |
| MH3 | Chassis_GND | MH4 | Chassis_GND |

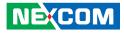

#### LAN1 and LAN2 Ports

Connector type: Dual RJ45 port with LEDs Connector location: LAN1

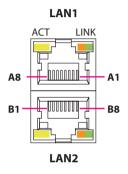

| Act             | Status           |
|-----------------|------------------|
| Flashing Yellow | Data activity    |
| Off             | No activity      |
|                 |                  |
| Link            | Status           |
| Steady Green    | 1G network link  |
|                 | TO HE WORK III K |

No link

#### LAN1

| Pin | Definition        | Pin | Definition       |
|-----|-------------------|-----|------------------|
| A1  | LAN1_MDIOP        | A2  | LAN1_MDION       |
| A3  | LAN1_MDI1P        | A4  | LAN1_MDI1N       |
| A5  | LAN1_MDI2P        | A6  | LAN1_MDI2N       |
| A7  | LAN1_MDI3P        | A8  | LAN1_MDI3N       |
| A9  | LAN1_VCC          | A10 | GND              |
| A11 | LAN1_ACTPW        | A12 | LAN1_LED_ACT#    |
| A13 | LINK100#_LED_LAN1 | A14 | LINK1G#_LED_LAN1 |
| MH1 | Chassis_GND       | MH2 | Chassis_GND      |
| MH3 | Chassis_GND       |     |                  |

Off

#### LAN2

| Pin | Definition        | Pin | Definition       |
|-----|-------------------|-----|------------------|
| B1  | LAN2_MDIOP        | B2  | LAN2_MDION       |
| B3  | LAN2_MDI1P        | B4  | LAN2_MDI1N       |
| B5  | LAN2_MDI2P        | B6  | LAN2_MDI2N       |
| B7  | LAN2_MDI3P        | B8  | LAN2_MDI3N       |
| B9  | LAN2_VCC          | B10 | GND              |
| B11 | LAN2_ACTPW        | B12 | LAN2_LED_ACT#    |
| B13 | LINK100#_LED_LAN2 | B14 | LINK1G#_LED_LAN2 |
| MH4 | Chassis_GND       | MH5 | Chassis_GND      |
| MH6 | Chassis_GND       |     |                  |

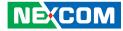

#### **DVI-D** Connector

Connector type: 24-pin D-Sub, 2.0mm-M-180 (DVI) Connector location: DVI1A

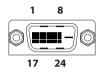

## **DVI-I** Connector

Connector type: 24-pin D-Sub, 2.0mm-M-180 (DVI) Connector location: DVI1B

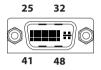

| Pin | Definition      | Pin | Definition      |
|-----|-----------------|-----|-----------------|
| 1   | DVI1_DATA2_N_C  | 2   | DVI1_DATA2_P_C  |
| 3   | GND             | 4   | NA              |
| 5   | NA              | 6   | DVI1_CTRL_CLK_C |
| 7   | DVI1_CTRL_DAT_C | 8   | NA              |
| 9   | DVI1_DATA1_N_C  | 10  | DVI1_DATA1_P_C  |
| 11  | GND             | 12  | NA              |
| 13  | NA              | 14  | DVI1_PWR_C      |
| 15  | GND             | 16  | DVI1_HPD        |
| 17  | DVI1_DATA0_N_C  | 18  | DVI1_DATA0_P_C  |
| 19  | GND             | 20  | NA              |
| 21  | NA              | 22  | NA              |
| 23  | DVI1_CLK_P_C    | 24  | DVI1_CLK_N_C    |

| Pin | Definition      | Pin | Definition      |
|-----|-----------------|-----|-----------------|
| 25  | DVI2_DATA2_N_C  | 26  | DVI2_DATA2_P_C  |
| 27  | GND             | 28  | NA              |
| 29  | NA              | 30  | DVI2_CTRL_CLK_C |
| 31  | DVI2_CTRL_DAT_C | 32  | VS_VGA          |
| 33  | DVI2_DATA1_N_C  | 34  | DVI2_DATA1_P_C  |
| 35  | GND             | 36  | NA              |
| 37  | NA              | 38  | DVI2_PWR_C      |
| 39  | GND             | 40  | DVI2_HPD        |
| 41  | DVI2_DATA0_N_C  | 42  | DVI2_DATA0_P_C  |
| 43  | GND             | 44  | VGA_CLK_C       |
| 45  | VGA_DAT_C       | 46  | NA              |
| 47  | DVI2_CLK_P_C    | 48  | DVI2_CLK_N_C    |
| B1  | RED_VGA         | B2  | GREEN_VGA       |
| B3  | BLUE_VGA        | B4  | HS_VGA          |
| B5A | VGA_GND         | B5B | VGA_GND         |
| MH1 | Chassis_GND     | MH2 | Chassis_GND     |
| MH3 | Chassis_GND     | MH4 | Chassis_GND     |

NE(COM

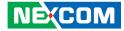

#### **Audio Connectors**

Connector type: 2x 3.5mm TRS Connector location: AU1A (Mic-in) and AU1B (Line-out)

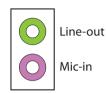

| Pin | Definition  | Pin | Definition  |
|-----|-------------|-----|-------------|
| 1   | AGND        | 2   | MIC_OUT-L   |
| 3   | AGND        | 4   | MIC_JD      |
| 5   | MIC_OUT-R   | MH1 | Chassis_GND |
| MH2 | Chassis_GND | MH3 | Chassis_GND |
| MH4 | Chassis_GND | NH1 |             |
| 22  | LINE_OUT_LC | 23  | AGND        |
| 24  | LINEOUT_JD  | 25  | LINE_OUT_RC |

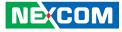

## Internal Connectors Smart Fan1 and Fan2 Connectors

Connector type: 1x4 4-pin Wafer, 2.54mm pitch Connector location: FAN1 and FAN2

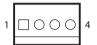

| Pin | Definition |
|-----|------------|
| 1   | GND        |
| 2   | +12V       |
| 3   | FAN TAC    |
| 4   | FAN CTL    |

#### **LED Pin Header**

Connector type: 2x6 12-pin header, 2.0mm pitch Connector location: JP6

| 2 | 0 | 0 | 0 | 0 | 0 | 0          | 12 |
|---|---|---|---|---|---|------------|----|
| 1 |   | 0 | 0 | 0 | 0 | $\bigcirc$ | 11 |

| Pin | Definition     | Pin | Definition       |
|-----|----------------|-----|------------------|
| 1   | PWR_LED_N      | 2   | PWR_LED_P        |
| 3   | SATALED#       | 4   | SATALED#_P       |
| 5   | LAN1_LED_LINK# | 6   | LAN1_LED_LINK#_P |
| 7   | LAN1_LED_ACT#  | 8   | LAN1_LED_ACT#_P  |
| 9   | LAN2_LED_LINK# | 10  | LAN2_LED_LINK#_P |
| 11  | LAN2_LED_ACT#  | 12  | LAN2_LED_ACT#_P  |

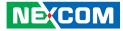

#### **Debug Connector**

000000000

-

10

Connector type: 1x10 10-pin header, 1.0mm pitch Connector location: J2

#### RS232 Box Header (COM1)

Connector type: 2x10 20-pin header, 1.25mm pitch Connector location: COM1

2 000000000 20 1 □000<u>00</u>0000 19

| Pin | Definition  | Pin | Definition |
|-----|-------------|-----|------------|
| 1   | GND         | 2   | PLTRST#    |
| 3   | CLK_PCI_P80 | 4   | LPC_FRAME# |
| 5   | LPC_AD3     | 6   | LPC_AD2    |
| 7   | LPC_AD1     | 8   | LPC_AD0    |
| 9   | VCC3        | 10  | VCC3       |
| MH1 | GND         | MH2 | GND        |

| Pin | Definition | Pin | Definition |
|-----|------------|-----|------------|
| 1   | COM_DCD#3  | 2   | COM_DCD#4  |
| 3   | COM_TXD3   | 4   | COM_TXD4   |
| 5   | COM_RTS#3  | 6   | COM_RTS#4  |
| 7   | COM_RI#3   | 8   | COM_RI#4   |
| 9   | GND        | 10  | GND        |
| 11  | COM_RXD3   | 12  | COM_RXD4   |
| 13  | COM_DTR#3  | 14  | COM_DTR#4  |
| 15  | COM_DSR#3  | 16  | COM_DSR#4  |
| 17  | COM_CTS#3  | 18  | COM_CTS#4  |
| 19  | GND        | 20  | GND        |
| MH1 | GND        | MH2 | GND        |

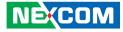

### RS232 Box Header (COM2)

Connector type: 2x10 20-pin header, 1.25mm pitch Connector location: COM2

### **SMBus**

Connector type: 1x3 3-pin header, 2.00mm pitch Connector location: JP2

| 2 | 0000000000          | 20 |
|---|---------------------|----|
| 1 | □000 <u>00</u> 0000 | 19 |

1 🗌 🔿 🔿 3

| Pin | Definition | Pin | Definition |
|-----|------------|-----|------------|
| 1   | COM_DCD#5  | 2   | COM_DCD#6  |
| 3   | COM_TXD5   | 4   | COM_TXD6   |
| 5   | COM_RTS#5  | 6   | COM_RTS#6  |
| 7   | COM_RI#5   | 8   | COM_RI#6   |
| 9   | GND        | 10  | GND        |
| 11  | COM_RXD5   | 12  | COM_RXD6   |
| 13  | COM_DTR#5  | 14  | COM_DTR#6  |
| 15  | COM_DSR#5  | 16  | COM_DSR#6  |
| 17  | COM_CTS#5  | 18  | COM_CTS#6  |
| 19  | GND        | 20  | GND        |
| MH1 | GND        | MH2 | GND        |

| Pin | Definition |  |  |
|-----|------------|--|--|
| 1   | SMB_CLK    |  |  |
| 2   | SMB_DATA   |  |  |
| 3   | GND        |  |  |

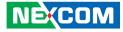

### **S3** Connector

Connector type: 1x2 2-pin header, 2.0mm pitch Connector location: J1

# **USB 2.0 Connector**

Connector type: 1x6 6-pin header, 2.00mm pitch Connector location: USB3

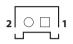

| 1 | 00000 | 6 |
|---|-------|---|
|   |       |   |

| Pin | Definition  | Pin | Definition |
|-----|-------------|-----|------------|
| 1   | P5V_USB_P67 | 2   | USB2N6_C   |
| 3   | USB2P6_C    | 4   | USB2N7_C   |
| 5   | USB2P7_C    | 6   | GND        |

| Pin | Definition |
|-----|------------|
| 1   | SLP_S3#    |
| 2   | GND        |

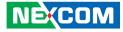

### Speaker-out Pin Header

Connector type: 1x5 5-pin header, 2.0mm pitch Connector location: SPK1

# Line-in Pin Header

Connector type: 1x4 4-pin header, 2.0mm pitch Connector location: IN1

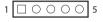

- -

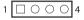

| Pin | Definition | Pin | Definition |
|-----|------------|-----|------------|
| 1   | OUT-LR+_C  | 2   | OUT-LRC    |
| 3   | AGND       | 4   | OUT-RR+_C  |
| 5   | OUT-RRC    |     |            |

| Pin | Definition |  |  |
|-----|------------|--|--|
| 1   | LINE1-L1   |  |  |
| 2   | AGND       |  |  |
| 3   | LINEIN_JD  |  |  |
| 4   | LINE1-R1   |  |  |

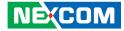

# Mini-PCle/mSATA Connector

Connector location: CN1

-

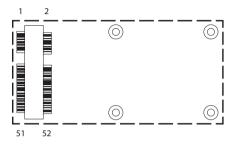

| Pin | Definition       | Pin | Definition    |
|-----|------------------|-----|---------------|
| 1   | PCIE_WAKE#       | 2   | 3VSB_MINI1    |
| 3   | NC               | 4   | GND           |
| 5   | NC               | 6   | 1V5_MINI1     |
| 7   | MINICARD1CLKREQ# | 8   | NC            |
| 9   | GND              | 10  | NC            |
| 11  | REFCLK-          | 12  | NC            |
| 13  | REFCLK+          | 14  | NC            |
| 15  | GND              | 16  | NC            |
| 17  | NC               | 18  | GND           |
| 19  | NC               | 20  | MINICARD1DIS# |
| 21  | GND              | 22  | PLTRST#       |
| 23  | PCIE_mSATA_RXP_C | 24  | 3VSB_MINI1    |
| 25  | PCIE_mSATA_RXN_C | 26  | GND           |

| Pin | Definition        | Pin | Definition |
|-----|-------------------|-----|------------|
| 27  | GND               | 28  | 1V5_MINI1  |
| 29  | GND               | 30  | SMB_CLK    |
| 31  | PCIE_mSATA_TXN_C  | 32  | SMB_DATA   |
| 33  | PCIE_mSATA_TXP_C  | 34  | GND        |
| 35  | GND               | 36  | USB2N4_C   |
| 37  | GND               | 38  | USB2P4_C   |
| 39  | 3VSB_MINI1        | 40  | GND        |
| 41  | 3VSB_MINI1        | 42  | NC         |
| 43  | GND               | 44  | NC         |
| 45  | NC                | 46  | NC         |
| 47  | NC                | 48  | 1V5_MINI1  |
| 49  | NC                | 50  | GND        |
| 51  | PCIE_mSATA_SEL_51 | 52  | 3VSB_MINI1 |

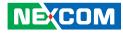

# WLAN/GSM Connector

Connector location: CN2

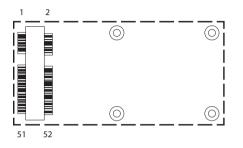

| Pin | Definition       | Pin | Definition    |
|-----|------------------|-----|---------------|
| 1   | PCIE_WAKE#       | 2   | 3VSB_MINI1    |
| 3   | NC               | 4   | GND           |
| 5   | NC               | 6   | 1V5_MINI1     |
| 7   | MINICARD1CLKREQ# | 8   | UIM_PWR       |
| 9   | GND              | 10  | UIM_DATA      |
| 11  | CLK_WIFI_N_C     | 12  | UIM_CLK       |
| 13  | CLK_WIFI_P_C     | 14  | UIM_RESET     |
| 15  | GND              | 16  | UIM_VPP       |
| 17  | NC               | 18  | GND           |
| 19  | NC               | 20  | MINICARD1DIS# |
| 21  | GND              | 22  | PLTRST#       |
| 23  | PCIE_RN3_WIFI_C  | 24  | 3VSB_MINI2    |
| 25  | PCIE_RP3_WIFI_C  | 26  | GND           |

| Pin | Definition    | Pin | Definition |
|-----|---------------|-----|------------|
| 27  | GND           | 28  | 1V5_MINI2  |
| 29  | GND           | 30  | SMB_CLK    |
| 31  | PCIE_TN3_WIFI | 32  | SMB_DATA   |
| 33  | PCIE_TR3_WIFI | 34  | GND        |
| 35  | GND           | 36  | USB2N5_C   |
| 37  | GND           | 38  | USB2P5_C   |
| 39  | 3VSB_MINI2    | 40  | GND        |
| 41  | 3VSB_MINI2    | 42  | LED_WLAN#  |
| 43  | GND           | 44  | LED_WLAN#  |
| 45  | H_C_CLK       | 46  | NC         |
| 47  | H_C_DAT       | 48  | 1V5_MINI2  |
| 49  | H_C_RST#      | 50  | GND        |
| 51  | NC            | 52  | 3VSB_MINI2 |

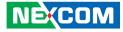

# **GPS JST Connector**

Connector type: 1x6 JST, 6-pin header, 1.0mm pitch Connector location: GPS1

# **GPIO Pin Header**

Connector type: 2x5 10-pin header, 2.0mm pitch Connector location: JP5

| 2 | 0 | 0 | 0 | 0 | 0          | 10 |
|---|---|---|---|---|------------|----|
| 1 |   | 0 | 0 | 0 | $\bigcirc$ | 9  |

| Pin | Definition | Pin | Definition |
|-----|------------|-----|------------|
| 1   | GPS_BAT    | 2   | GPS_LED    |
| 3   | UART_TXD6  | 4   | UART_RXD6  |
| 5   | GND        | 6   | VCC3       |
| MH1 | GND        | MH1 | GND        |

| Pin | Definition | Pin | Definition |
|-----|------------|-----|------------|
| 1   | VCC5       | 2   | GND        |
| 3   | GPIO80     | 4   | GPIO84     |
| 5   | GPIO81     | 6   | GPIO85     |
| 7   | GPIO82     | 8   | GPIO86     |
| 9   | GPIO83     | 10  | GPIO87     |

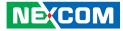

### **Reset Connector**

Connector type: 1x2 2-pin header, 2.5mm pitch Connector location: J3

# **Power Connector**

Connector type: 1x2 2-pin header, 3.96mm pitch Connector location: CON1

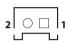

| Pin | Definition  |  |
|-----|-------------|--|
| 1   | PM_RESET#_J |  |
| 2   | GND         |  |

| 1 | 2 |
|---|---|
|   |   |

| Pin | Definition |
|-----|------------|
| 1   | VIN_R      |
| 2   | GND        |

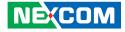

### **SATA Power Connectors**

Connector type: 1x4 4-pin Wafer, 2.54mm pitch Connector location: CN5 and CN6

# **SATA1** Connector

Connector type: Standard Serial ATA 7P (1.27mm, SATA-M-180) Connector location: SATA1

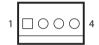

-

| Pin   | Definition |
|-------|------------|
| 1     | +12V       |
| 2     | GND        |
| 3     | VCC5       |
| 4 GND |            |

| Pin | Definition | Pin | Definition |
|-----|------------|-----|------------|
| 1   | GND        | 2   | SATA_TP1_C |
| 3   | SATA_TN1_C | 4   | GND        |
| 5   | SATA_RN1_C | 6   | SATA_RP1_C |
| 7   | GND        |     |            |

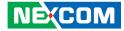

# SATA2 Connector

Connector type: Standard Serial ATA 7P (1.27mm, SATA-M-180) Connector location: SATA2

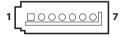

| Pin | Definition | Pin | Definition |
|-----|------------|-----|------------|
| 1   | GND        | 2   | SATA_TP0_C |
| 3   | SATA_TN0_C | 4   | GND        |
| 5   | SATA_RN0_C | 6   | SATA_RP0_C |
| 7   | GND        |     |            |

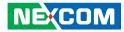

# PCIe x8 Slot

Connector type: PCIe x8 Slot Connector location: SLOT1

| A1  | A11 A12 | A49 |
|-----|---------|-----|
|     |         |     |
| Вшш |         |     |
| B1  | B11 B12 | B49 |

| Pin | Definition    | Pin | Definition      |
|-----|---------------|-----|-----------------|
| A1  | PCIE_PRSNT1   | B1  | +12V            |
| A2  | +12V          | B2  | +12V            |
| A3  | +12V          | B3  | +12V            |
| A4  | GND           | B4  | GND             |
| A5  | NA            | B5  | PCIE_SMCLK      |
| A6  | NA            | B6  | PCIE_SMDAT      |
| A7  | NA            | B7  | GND             |
| A8  | NA            | B8  | VCC3            |
| A9  | VCC3          | B9  | NC              |
| A10 | VCC3          | B10 | 3VSB            |
| A11 | PLTRST#       | B11 | PCIE_SLOT_WAKE# |
| A12 | GND           | B12 | NC              |
| A13 | CLK_PCIE_P    | B13 | GND             |
| A14 | CLK_PCIE_N    | B14 | PCIE_TP5_L0     |
| A15 | GND           | B15 | PCIE_TN5_L0     |
| A16 | PCIE_RP5_L0_C | B16 | GND             |
| A17 | PCIE_RN5_L0_C | B17 | VCC3            |
| A18 | GND           | B18 | GND             |
| A19 | NC            | B19 | PCIE_TP5_L1     |
| A20 | GND           | B20 | PCIE_TN5_L1     |
| A21 | PCIE_RP5_L1_C | B21 | GND             |

| Pin | Definition    | Pin | Definition  |
|-----|---------------|-----|-------------|
| A22 | PCIE_RN5_L1_C | B22 | GND         |
| A23 | GND           | B23 | PCIE_TP5_L2 |
| A24 | GND           | B24 | PCIE_TN5_L2 |
| A25 | PCIE_RP5_L2_C | B25 | GND         |
| A26 | PCIE_RN5_L2_C | B26 | GND         |
| A27 | GND           | B27 | PCIE_TP5_L3 |
| A28 | GND           | B28 | PCIE_TN5_L3 |
| A29 | PCIE_RP5_L3_C | B29 | GND         |
| A30 | PCIE_RN5_L3_C | B30 | NC          |
| A31 | GND           | B31 | VCC3        |
| A32 | NC            | B32 | GND         |
| A33 | NC            | B33 | PCIE_TP3_X1 |
| A34 | GND           | B34 | PCIE_TN3_X1 |
| A35 | PCIE_RP3_C    | B35 | GND         |
| A36 | PCIE_RN3_C    | B36 | GND         |
| A37 | GND           | B37 | NC          |
| A38 | GND           | B38 | NC          |
| A39 | NC            | B39 | GND         |
| A40 | NC            | B40 | GND         |
| A41 | GND           | B41 | NC          |
| A42 | GND           | B42 | NC          |
| A43 | NC            | B43 | GND         |
| A44 | NC            | B44 | GND         |
| A45 | GND           | B45 | NC          |
| A46 | GND           | B46 | NC          |
| A47 | NC            | B47 | GND         |
| A48 |               | B48 | VCC3        |
| A49 | GND           | B49 | GND         |

### NE;COM

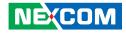

# CHAPTER 3: SYSTEM SETUP

# **Removing the Top Cover**

Prior to removing the chassis cover, make sure the unit's power **CAUTION** is off and disconnected from the power sources to prevent electric shock or system damage.

1. Locate the 6 screws on the top cover.

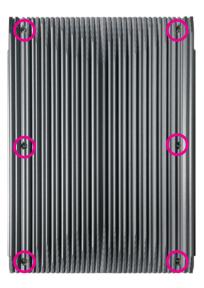

2. Remove the screws then lift up the cover and remove it from the chassis.

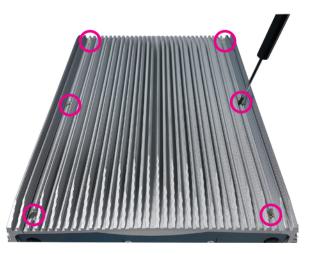

.

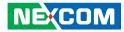

# **Removing the Bottom Cover**

1. Locate the 6 screws on the bottom cover.

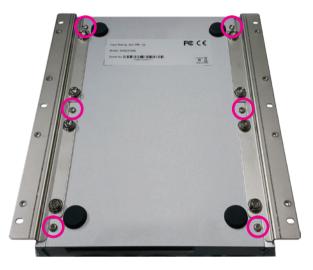

2. Remove the screws then lift up the bottom cover and remove it from the chassis.

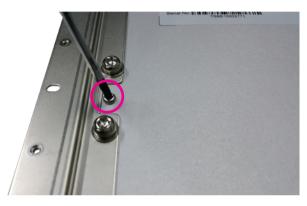

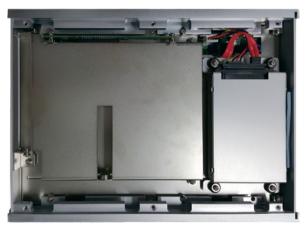

-

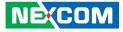

# Installing a mSATA Module

1. Locate the mSATA slot on the board.

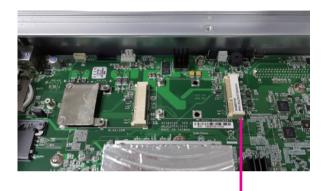

mSATA slot

2. Insert the mSATA module into the slot.

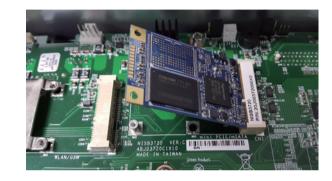

-

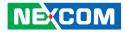

3. Locate the JP8 jumper and set it on pin 1 and pin 2 for mSATA mode.

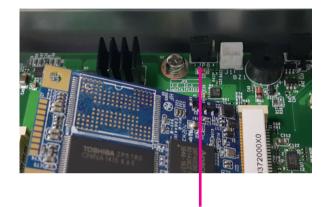

JP8 jumper

4. Fix the mSATA module with screws

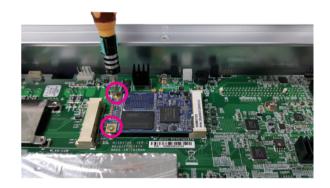

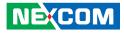

# Installing a SO-DIMM Memory Module

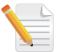

Remove the top cover before installing a SO-DIMM module.

1. Locate the SO-DIMM sockets and release the locks.

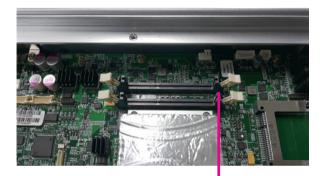

SO-DIMM sockets 2. Insert the SO-DIMM modules into the sockets and apply even pressure to both ends of each module until they are locked.

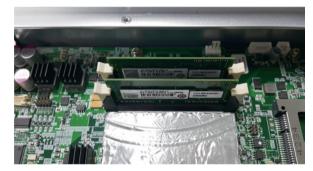

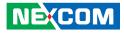

# Installing a 3G/GSM Module

1. Locate the antenna hole cover on the front panel and remove it.

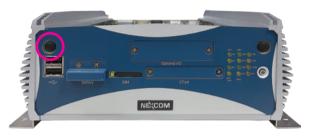

2. Install the antenna jack through the hole, and fix the cable with rings.

3. Insert the 3G module into the 3G/GSM slot and secure it with screws. Attach the RF cable onto the module.

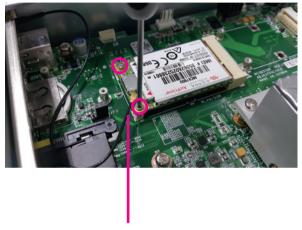

**RF** cable

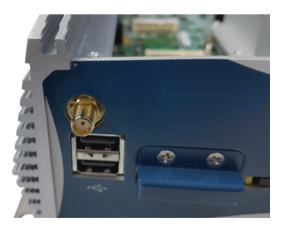

.

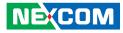

# Installing a SIM Card

1. Locate the SIM card holder on the front panel and release it by pushing the yellow button.

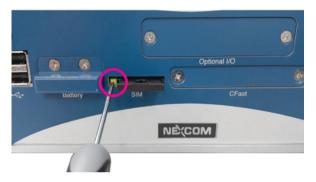

3. Insert the SIM card holder back to its original position.

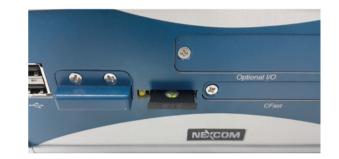

2. Place the SIM card into the holder.

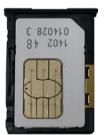

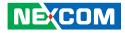

# **Installing a CFast Card**

1. Locate the CFast socket at the front and remove its cover.

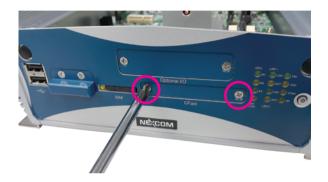

2. Insert the CFast card into the slot, then secure the cover back to its original location.

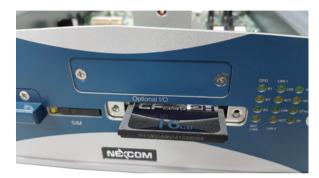

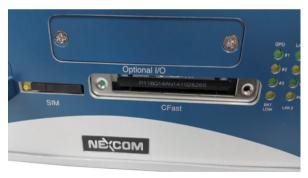

-

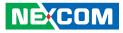

# Installing a SATA Hard Drive

1. Remove the bottom cover of the chassis.

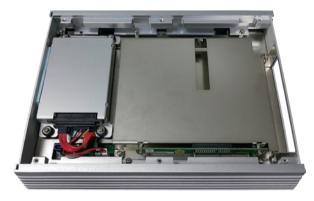

2. Unscrew the HDD bracket and lift it up.

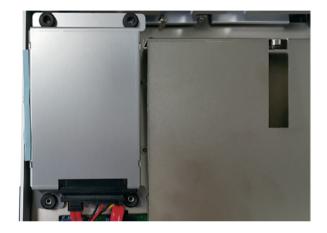

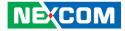

3. Unscrew the SATA connector.

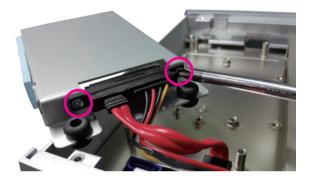

4. Place the HDD into the HDD bracket and secure the HDD with screws.

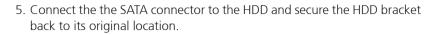

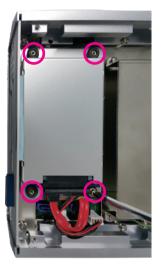

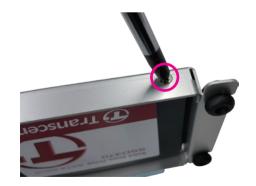

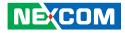

# Installing a PCIe/PCI Expansion Card

Note:

NISE 3720E is equipped with one PCIe x4 expansion slot.

NISE 3720E2 is equipped with one PCIe x4 expansion slot and one PCIe x1 expansion slot.

NISE 3720P2 is equipped with two PCI expansion slots.

NISE 3720P2E is equipped with one PCIe x4 expansion slot and one PCI expansion slot.

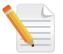

The example shown in the following instructions is NISE 3720E

1. Remove the chassis bottom cover.

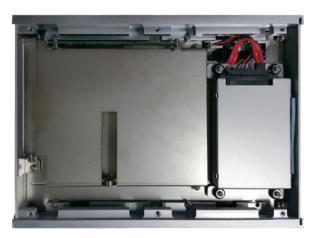

2. Remove the screws on the riser bracket.

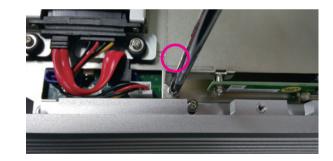

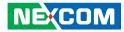

3. Remove the screw on the expansion cover.

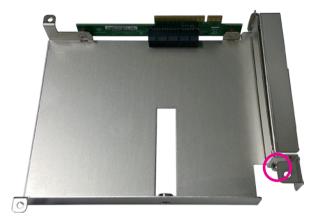

4. Insert the PCIe/PCI expansion card and fasten the screw to secure the card in place.

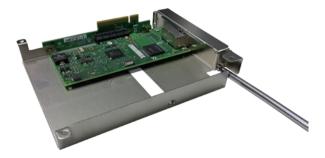

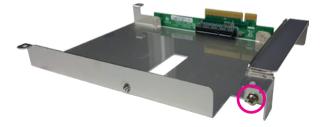

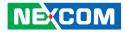

# CHAPTER 4: BIOS SETUP

This chapter describes how to use the BIOS setup program for the NISE 3720E series. The BIOS screens provided in this chapter are for reference only and may change if the BIOS is updated in the future.

To check for the latest updates and revisions, visit the NEXCOM web site at www.nexcom.com.tw.

# **About BIOS Setup**

The BIOS (Basic Input and Output System) Setup program is a menu driven utility that enables you to make changes to the system configuration and tailor your system to suit your individual work needs. It is a ROM-based configuration utility that displays the system's configuration status and provides you with a tool to set system parameters.

These parameters are stored in non-volatile battery-backed-up CMOS RAM that saves this information even when the power is turned off. When the system is turned back on, the system is configured with the values found in CMOS.

With easy-to-use pull down menus, you can configure such items as:

- Hard drives, diskette drives, and peripherals
- Video display type and display options
- Password protection from unauthorized use
- Power management features

The settings made in the setup program affect how the computer performs. It is important, therefore, first to try to understand all the setup options, and second, to make settings appropriate for the way you use the computer.

# When to Configure the BIOS

- This program should be executed under the following conditions:
- When changing the system configuration
- When a configuration error is detected by the system and you are prompted to make changes to the setup program
- When resetting the system clock
- When redefining the communication ports to prevent any conflicts
- When making changes to the Power Management configuration
- When changing the password or making other changes to the security setup

Normally, CMOS setup is needed when the system hardware is not consistent with the information contained in the CMOS RAM, whenever the CMOS RAM has lost power, or the system features need to be changed.

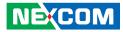

# **Default Configuration**

Most of the configuration settings are either predefined according to the Load Optimal Defaults settings which are stored in the BIOS or are automatically detected and configured without requiring any actions. There are a few settings that you may need to change depending on your system configuration.

# **Entering Setup**

When the system is powered on, the BIOS will enter the Power-On Self Test (POST) routines. These routines perform various diagnostic checks; if an error is encountered, the error will be reported in one of two different ways:

- If the error occurs before the display device is initialized, a series of beeps will be transmitted.
- If the error occurs after the display device is initialized, the screen will display the error message.

Powering on the computer and immediately pressing <Del> allows you to enter Setup.

Press the belkey to enter Setup:

NE:COM

# Legends

| Кеу    | Function                                                                 |
|--------|--------------------------------------------------------------------------|
| ← →    | Moves the highlight left or right to select a menu.                      |
|        | Moves the highlight up or down between sub¬menus or fields.              |
| Esc    | Exits the BIOS Setup Utility.                                            |
| +      | Scrolls forward through the values or options of the highlighted field.  |
| -      | Scrolls backward through the values or options of the highlighted field. |
| Tab    | Selects a field.                                                         |
| F1     | Displays General Help.                                                   |
| F2     | Load previous values.                                                    |
| F3     | Load optimized default values.                                           |
| F4     | Saves and exits the Setup program.                                       |
| Enter, | Press <enter> to enter the highlighted sub¬menu</enter>                  |

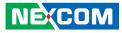

### Scroll Bar

When a scroll bar appears to the right of the setup screen, it indicates that there are more available fields not shown on the screen. Use the up and down arrow keys to scroll through all the available fields.

#### Submenu

When " $\blacktriangleright$ " appears on the left of a particular field, it indicates that a submenu which contains additional options are available for that field. To display the submenu, move the highlight to that field and press  $\blacksquare$ .

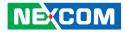

# **BIOS Setup Utility**

Once you enter the AMI BIOS Setup Utility, the Main Menu will appear on the screen. The main menu allows you to select from several setup functions and one exit. Use arrow keys to select among the items and press to accept or enter the submenu.

## Main

The Main menu is the first screen that you will see when you enter the BIOS Setup Utility.

| Main Advanced Chipset                                                                                                    | Boot Security                                     | Save & Exit                                                              |
|----------------------------------------------------------------------------------------------------|---------------------------------------------------|--------------------------------------------------------------------------|
| Memory RC Version<br>Fotal Memory<br>Memory Frequency                                                                                  | 1.5.0.0<br>2048 MB (DDR3)<br>1600 Mhz             | Set the Time. Use Tab to switch between Time elements.                   |
| PCH Information<br>Name<br>PCH SKU<br>Stepping<br>LAN PHY Revision                                                                     | LynxPoint-LP<br>Premium SKU<br>04/C1<br>N/A       |                                                                          |
| ME FW Version<br>ME Firmware SKU                                                                                                    | 9.5.3.1520<br>1.5MB                               |                                                                          |
| SPI Clock Frequency<br>DOFR Support<br>Read Status Clock Frequency<br>Write Status Clock Frequency<br>Fast Read Status Clock Frequency | Supported<br>50 MHz<br>50 MHz<br>50 MHz<br>50 MHz | →: Select Screen<br>↑↓: Select Item<br>Enter: Select<br>+/-: Change Opt. |
| System Language                                                                                                    | [English]                                         | F1: General Help<br>F2: Previous Values<br>F3: Optimized Defaults        |
| System Date<br>System Time                                                                                                    | [Wed 02/25/2015]<br>[16:53:23]                    | F4: Save & Exit<br>ESC: Exit                                             |
| Access Level                                                                                                    | Administrator                                     |                                                                          |

#### System Language

Selects the language of the system.

#### System Date

The date format is <day>, <month>, <date>, <year>. Day displays a day, from Monday to Sunday. Month displays the month, from January to December. Date displays the date, from 1 to 31. Year displays the year, from 1999 to 2099.

#### System Time

The time format is <hour>, <minute>, <second>. The time is based on the 24-hour military-time clock. For example, 1 p.m. is 13:00:00. Hour displays hours from 00 to 23. Minute displays minutes from 00 to 59. Second displays seconds from 00 to 59.

#### Access Level

Displays the access level of the current user in the BIOS.

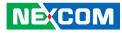

# **Advanced**

The Advanced menu allows you to configure your system for basic operation. Some entries are defaults required by the system board, while others, if enabled, will improve the performance of your system or let you set some features according to your preference.

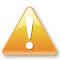

Setting incorrect field values may cause the system to malfunction.

| Aptio Setup U                                                                 | tility - Copy | right (C) 20 | 12 American  | Megatrends, Inc.                                                                                                    |
|-------------------------------------------------------------------------------|---------------|--------------|--------------|----------------------------------------------------------------------------------------------------|
| Main Advanced                                                                 | Chipset       | Boot         | Security     | Save & Exit                                                                                                    |
| CPU Configuration SATA Configuration USB Configuration TI8786 Super IO Config |               | BOOT         | security     | CPU Configuration Parameters.<br>CPU Configuration Parameters.<br>→: Select Screen<br>¬↓: Select Item<br>Enter: Select<br>+/-: Change Opt<br>F1: General Help<br>F2: Previous Values<br>F3: Optimized Defaults<br>F4: Save & Exit<br>ESC: Exit |
| Version 2.15                                                                  | 5.1236. Copyr | ight (C) 201 | 2 American M | egatrends, Inc.                                                                                                    |

### **CPU Configuration**

This section is used to configure the CPU.

| Advanced                                                                                                    |                                                                                                    |                                                                                                    |
|----------------------------------------------------------------------------------------------------|----------------------------------------------------------------------------------------------------|----------------------------------------------------------------------------------------------------|
| Intel SMX Technology<br>64-bit<br>EIST Technology<br>CPU C3 state<br>CPU C4 state<br>CPU C7 state                                                                                                    | Supported<br>Supported<br>Supported<br>Supported<br>Supported                                                                              | ▲ Enable or disable CPU C states                                                                                                    |
| L1 Data Cache<br>L1 Code Cache<br>L2 Cache<br>L3 Cache                                                                                                    | 32 kB x 2<br>32 kB x 2<br>256 kB x 2<br>4096 kB                                                                                            |                                                                                                    |
| Hyper-threading<br>Active Processor Cores<br>Limit CPUID Maximum<br>Intel Virtualization Technology<br>EIST<br>Turbo Mode<br>CPU C states<br>CPU C3 Report<br>CPU C7 report<br>CPU C7 report<br>CPU C9 report<br>CPU C9 report<br>CPU C10 report | [Enabled]<br>[AII]<br>[Disabled]<br>[Disabled]<br>[Disabled]<br>[Enabled]<br>[Enabled]<br>[CPU C7s]<br>[Enabled]<br>[Enabled]<br>[Enabled] | →→-: Select Screen<br>1/: Select Item<br>Enter: Select<br>+/- Change Opt.<br>FI: General Help<br>F2: Previous Values<br>F3: Optimized Defaults<br>F4: Save & Exit<br>ESC: Exit |

#### Hyper-threading

Enables or disables hyper-threading technology.

#### **Active Processors Cores**

Select the number of cores to enable in each processor package.

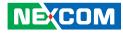

#### Limit CPUID Maximum

The CPUID instruction of some newer CPUs will return a value greater than 3. The default is Disabled because this problem does not exist in the Windows series operating systems. If you are using an operating system other than Windows, this problem may occur. To avoid this problem, enable this field to limit the return value to 3 or lesser than 3.

#### Intel® Virtualization Technology

Enables or disables Intel Virtualization Technology.

**EIST** Enables or disables Intel<sup>®</sup> SpeedStep.

**Turbo Mode** Enables or disables turbo mode.

#### **CPU C States**

Enable CPU C States Support for power saving. It is recommended to keep C3, C6 and C7 all enabled for better power saving.

**CPU C3 Report** Enables or disables C3 report to the operating system.

**CPU C6 Report** Enables or disables C6 report to the operating system.

**CPU C7 Report** Enables or disables C7 report to the operating system.

#### CPU C8 Report

NE:COM

Enables or disables C8 report to the operating system.

#### **CPU C9 Report**

Enables or disables C9 report to the operating system.

#### **CPU C10 Report**

Enables or disables C10 report to the operating system.

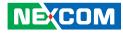

#### **SATA Configuration**

This section is used to configure the SATA drives.

| SATA Controller(s)<br>SATA Mode Selection | [Enabled]<br>[AHCI]              | Enable or disable SATA Device                                                                                                    |
|-------------------------------------------|----------------------------------|----------------------------------------------------------------------------------------------------|
| SATA2<br>SATA1<br>CFAST<br>MSATA          | Empty<br>Empty<br>Empty<br>Empty |                                                                                                    |
|                                           |                                  | →→→: Select Screen<br>↑1: Select Hem<br>Enter: Select<br>+/< Change Opt.<br>F1: General Help<br>F2: Previous Values<br>F3: Optimized Defaults<br>F4: Save & Exit<br>ESC: Exit |

#### SATA Controller(s)

Enables or disables SATA device.

#### **SATA Mode Selection**

Configures the SATA as AHCI or RAID mode.

- RAID This option allows you to create RAID or Intel Matrix Storage configuration on Serial ATA devices.
- AHCI This option configures the Serial ATA drives to use AHCI (Advanced Host Controller Interface). AHCI allows the storage driver to enable the advanced Serial ATA features which will increase storage performance.

#### SATA2 to MSATA

Displays information on the devices connected to these interfaces.

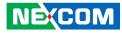

#### **USB** Configuration

This section is used to configure the USB.

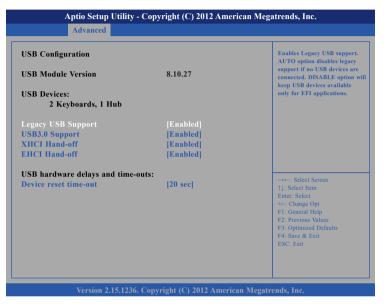

#### Legacy USB Support

Enable Enables Legacy USB.

Auto Disables support for Legacy when no USB devices are connected. Disable Keeps USB devices available only for EFI applications.

#### USB3.0 Support

Enables or disables USB 3.0 controller support.

#### XHCI Hand-off and EHCI Hand-off

This is a workaround for OSs that does not support XHCI hand-off and EHCI hand-off. The XHCI and EHCI ownership change should be claimed by the XHCI driver.

| Aptio Setup Utility                                                                                                    | - Copyright (C) 2012 American                                                 | Megatrends, Inc.                                                                                                    |
|----------------------------------------------------------------------------------------------------|-------------------------------------------------------------------------------|----------------------------------------------------------------------------------------------------|
| Advanced                                                                                                    |                                                                               |                                                                                                    |
| USB Configuration                                                                                                    | 8.10.27                                                                       | USB mass storage device Start<br>Unit command time-out.                                                                                                    |
| USB Devices:<br>2 Keyboards, 1 Hub                                                                                              | 0.10.27                                                                       |                                                                                                    |
| Legacy USB Support<br>USB3.0 Support<br>XHCI Hand-off<br>EHCI Hand-off<br>USB hardware delays and time<br>Device reset time-out | [Enabled]<br>[Enabled]<br>Device reset time-out<br>20 sec<br>30 sec<br>40 sec | →→:: Select Screen<br>1): Select Item<br>Enter: Select<br>+/-: Change Opt.<br>F1: General Help<br>F2: Previous Values<br>F3: Optimized Defaults<br>F4: Save & Exit<br>ESC: Exit |
| Version 2.15.123                                                                                                    | 5. Copyright (C) 2012 American M                                              | legatrends, Inc.                                                                                                    |

#### Device reset time-out

Selects the USB mass storage device's start unit command timeout.

#### NEXCOM

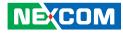

#### **IT8786 Super IO Configuration**

This section is used to configure the serial ports.

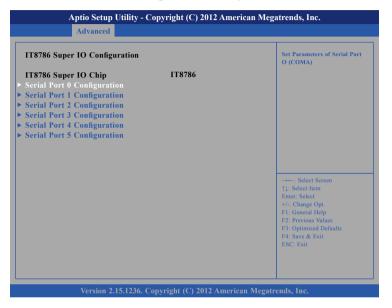

#### Super IO Chip

Displays the Super I/O chip used on the board.

### Serial Port 0 Configuration

This section is used to configure serial port 0.

| Serial Port 0 Configuration                   |                              | Enable or Disable Serial Po<br>(COM)                       |
|-----------------------------------------------|------------------------------|------------------------------------------------------------|
| Serial Port<br>Device Settings                | [Enabled]<br>IO=3F8h; IRQ=4; |                                                            |
| Change Settings<br>Onboard Serial Port 0 Mode | [IO=3F8h; IRQ=4;]<br>[RS232] |                                                            |
|                                               |                              | -++ Select Screen<br>11: Select Item<br>Enter: Select<br>+ |

#### Serial Port

Enables or disables the serial port.

#### **Change Settings**

Selects an optimal setting for the Super IO device.

#### **Onboard Serial Port 0 Mode**

Configures the serial port mode to RS232, RS422, RS485 or RS485 Auto.

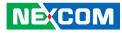

#### **Serial Port 1 Configuration**

This section is used to configure serial port 1.

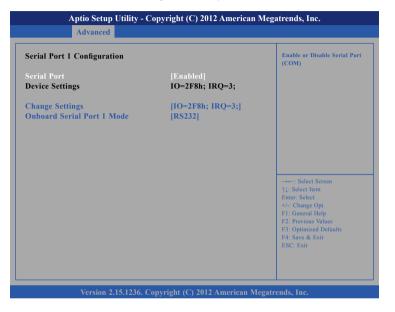

#### Serial Port

Enables or disables the serial port.

#### **Change Settings**

Selects an optimal setting for the Super IO device.

#### **Onboard Serial Port 1 Mode**

Configures the serial port mode to RS232, RS422, RS485 or RS485 Auto.

### **Serial Port 2 Configuration**

This section is used to configure serial port 2.

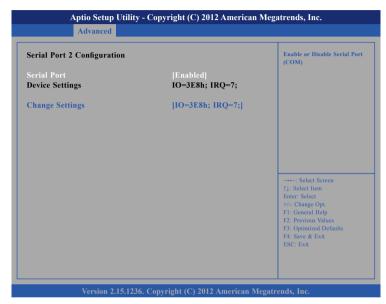

#### Serial Port

Enables or disables the serial port.

#### **Change Settings**

Selects an optimal setting for the Super IO device.

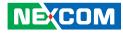

#### **Serial Port 3 Configuration**

This section is used to configure serial port 3.

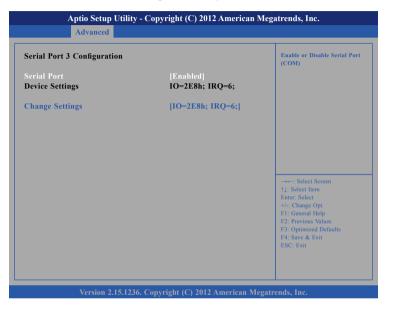

#### **Serial Port**

Enables or disables the serial port.

#### **Change Settings**

Selects an optimal setting for the Super IO device.

### Serial Port 4 Configuration

This section is used to configure serial port 4.

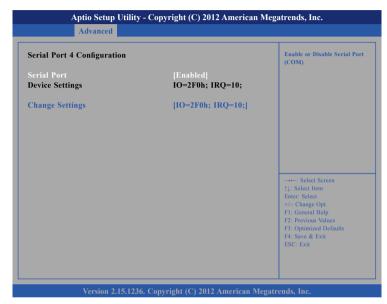

#### Serial Port

Enables or disables the serial port.

#### **Change Settings**

Selects an optimal setting for the Super IO device.

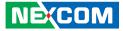

#### **Serial Port 5 Configuration**

This section is used to configure serial port 5.

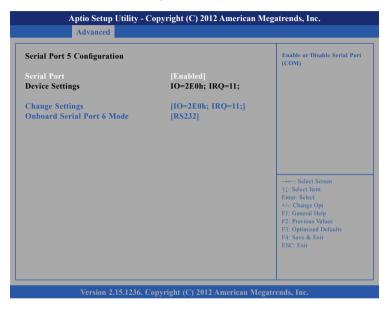

#### Serial Port

Enables or disables the serial port.

#### **Change Settings**

Selects an optimal setting for the Super IO device.

#### **Onboard Serial Port 6 Mode**

Configures the serial port mode to RS232.

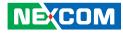

# Chipset

This section gives you functions to configure the system based on the specific features of the chipset. The chipset manages bus speeds and access to system memory resources.

|      | Aptio Setup U                   | Jtility - Copy | right (C) 2  | 012 America   | n Mega | atrends, Inc.                                                                                                    |
|------|---------------------------------|----------------|--------------|---------------|--------|----------------------------------------------------------------------------------------------------|
| Main | Advanced                        | Chipset        | Boot         | Security      | Sav    | e & Exit                                                                                                    |
|      | onfiguration<br>ent (SA) Config | uration        |              |               |        | PCH Parameters                                                                                                    |
|      |                                 |                |              |               |        | → Select Screen<br>11: Select Item<br>Enter: Select<br>+/: Change Opt<br>F1: General Help<br>F2: Previous Values<br>F3: Optimized Defaults<br>F4: Save & Exit<br>ESC: Exit |
|      | Version 2.1                     | 5.1236. Copy   | right (C) 20 | 12 American I | Megatr | ends, Inc.                                                                                                    |

#### **PCH-IO Configuration**

PCH-IO parameters.

#### System Agent (SA) Configuration

System Agent (SA) parameters.

## **PCH-IO Configuration**

This section is used to configure PCH-IO configuration.

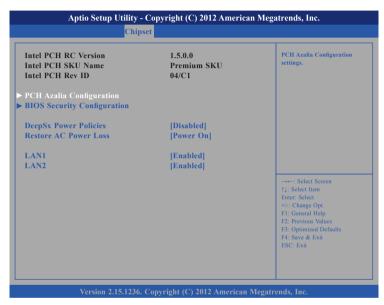

#### LAN1 and LAN2

Enables or disables LAN1 and LAN2 controllers.

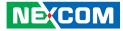

### **PCH Azalia Configuration**

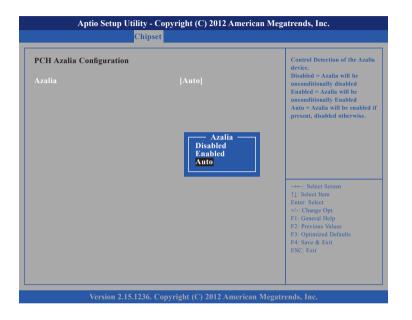

#### Azalia

Control Detection of the Azalia device.

| Disabled | Azalia will be unconditionally disabled.               |
|----------|--------------------------------------------------------|
| Enabled  | Azalia will be unconditionally disabled.               |
| Auto     | Azalia will be enabled if present, disabled otherwise. |

### **BIOS Security Configuration**

|                                             | y - Copyright (C) 2012 Americar<br>iipset | 1 Megatrends, Inc.                                                                                                    |
|---------------------------------------------|-------------------------------------------|----------------------------------------------------------------------------------------------------|
| BIOS Security Configuration<br>RTC RAM Lock | [Disabled]                                | Enable or disable bytes<br>38h-34h in the upper and low<br>128-byte bank of RTC RAM<br>lockdown.                                                                    |
|                                             | RTC RAM Lock —<br>Disabled<br>Enabled     | Select Screen                                                                                                    |
|                                             |                                           | → →: Select Iscreen<br>↑L: Select Item<br>Enter: Select<br>+/-: Change Opt.<br>FI: General Help<br>F2: Previous Values<br>F3: Optimized Defaults<br>F4: Save & Exit |

#### **RTC RAM Lock**

Enables or disables bytes 38h-3Fh in the upper and lower 128-byte bank of RTC RAM lockdown.

•

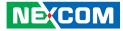

# **DeepSx Power Policies**

| 1.5.0.0<br>Premium SKU<br>04/C1                                          | Configure the DeepSx Mode<br>configuration                                                                                                    |
|--------------------------------------------------------------------------|----------------------------------------------------------------------------------------------------|
|                                                                          |                                                                                                    |
| [Disabled]<br>[Power On]                                                 |                                                                                                    |
| DeepSx Power Policies —<br>Disabled<br>Enabled in S5<br>Enabled in S4-S5 | → ← Select Screen                                                                                                    |
|                                                                          | +1: Select Item       Enter: Select       +/-: Change Opt.       F1: General Help       F2: Previous Values       F3: Optimized Defaults       F4: Save & Exit |
|                                                                          | Premium SKU<br>04/C1<br>[Disabled]<br>[Power On]<br>DeepSx Power Policies —<br>Disabled<br>Enabled in S5                                                       |

Enables or disables DeepSx mode. The options are Disabled, Enabled in S5 and Enabled in S4-S5.

## **Restore AC Power Loss**

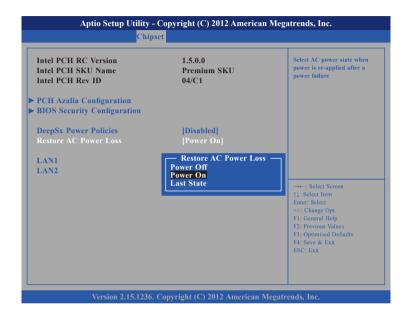

Selects the AC power state when power is re-applied after a power failure.

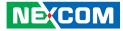

# System Agent (SA) Configuration

This section is used to configure the System Agent (SA) configuration.

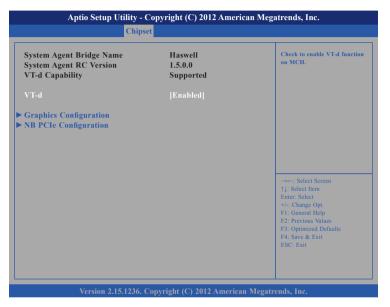

#### VT-d

Enables or disables VT-d function on MCH.

## **Graphics Configuration**

Configures the graphics chip settings.

#### **NB PCle Configuration**

Configures the NB PCI Express settings.

# **Graphics Configuration**

| Graphics Configuration      |            | Select which of IGFX/PEG/                                                                                                    |
|-----------------------------|------------|----------------------------------------------------------------------------------------------------|
| IGFX VBIOS Version          | 2170       | PCI Graphics device should be<br>Primary Display Or select SG                                                                                                    |
| IGfx Frequency              | 400 MHz    | for Switchable Gfx.                                                                                                    |
| Primary Display             |            |                                                                                                    |
| Internal Graphics           | [Auto]     |                                                                                                    |
| DVMT Total Gfx Mem          | [256M]     |                                                                                                    |
| Primary IGFX Boot Display   | [DVI(UP)]  |                                                                                                    |
| Secondary IGFX Boot Display | [Disabled] |                                                                                                    |
|                             |            | → ←: Select Screen<br>↑1: Select Item<br>Enter: Select<br>+/- Change Opt.<br>F1: General Help<br>F2: Previous Values<br>F3: Optimized Defaults<br>F4: Save & Exit<br>ESC: Exit |

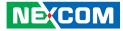

# **Primary Display**

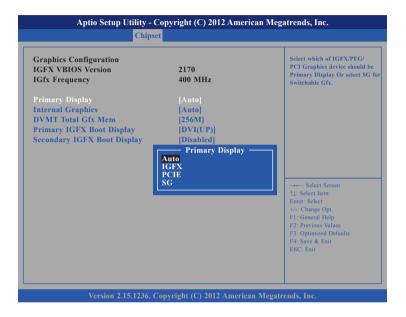

Selects which of IGFX/PEG/PCI graphics device should be primary display or select SG for switchable GFx.

# **Internal Graphics**

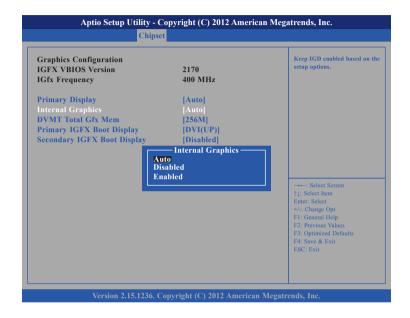

Keeps IGD enabled based on the setup options.

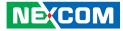

# **DVMT Total Gfx Mem**

| Graphics Configuration      | 2170           | Select DVMT5.0 Total Graphic<br>Memory size used by the                                                                                                    |
|-----------------------------|----------------|----------------------------------------------------------------------------------------------------|
| Gfx Frequency               | 400 MHz        | Internal Graphics Device.                                                                                                    |
| Primary Display             | [Auto]         |                                                                                                    |
| Internal Graphics           | [Auto]         |                                                                                                    |
| DVMT Total Gfx Mem          | [256M]         |                                                                                                    |
| Primary IGFX Boot Display   | [DVI(UP)]      |                                                                                                    |
| Secondary IGFX Boot Display | [Disabled]     |                                                                                                    |
| 25                          | 8M<br>6M<br>AX | →→→: Select Screen<br>↑1: Select Item<br>Enter: Select<br>+/-C change Opt.<br>F1: General Help<br>F2: Previous Values<br>F3: Optimized Defaults<br>F4: Save & Exit<br>ESC: Exit |

Selects DVMT5.0 Total Graphic Memory size used by the Internal Graphics Device.

## **Primary IGFX Boot Display**

| Graphics Configuration      |                          | Select the Video Device which                                                                                                    |
|-----------------------------|--------------------------|----------------------------------------------------------------------------------------------------|
| IGFX VBIOS Version          | 2170                     | will be activated during POST.<br>This has no effect if external                                                                                                    |
| IGfx Frequency              | 400 MHz                  | graphics present. Secondary boo                                                                                                    |
| Primary Display             | [Auto]                   | display selection will appear<br>based on your selection.                                                                                                    |
| Internal Graphics           | [Auto]                   | VGA modes will be supported                                                                                                    |
| DVMT Total Gfx Mem          | [256M]                   | only on primary display                                                                                                    |
| Primary IGFX Boot Display   | [DVI(UP)]                |                                                                                                    |
| Secondary IGFX Boot Display | [Disabled]               |                                                                                                    |
| C                           | WI(UP)<br>RT<br>WI(Down) | →→-: Select Screen<br>[]: Select Item<br>Enter: Select<br>+/< Change Opt.<br>F]: General Help<br>F2: Previous Values<br>F3: Optimized Defaults<br>F4: Save & Exit<br>ESC: Exit |

Selects the video device which will be activated during POST. This has no effect if external graphics is present. Secondary boot display selection will appear based on your selection. VGA modes will be supported only on primary display.

-

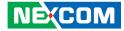

# Secondary IGFX Boot Display

| Aptio Setup Utility - Copyright (C) 2012 American Megatrends, Inc.<br>Chipset   |                                                                                                    |  |  |  |
|---------------------------------------------------------------------------------|----------------------------------------------------------------------------------------------------|--|--|--|
| 2170<br>400 MHz<br>[Auto]<br>[Auto]<br>[256M]<br>[DVI(UP)]                      | Select Secondary Display Device                                                                                                    |  |  |  |
| [Disabled]<br>Secondary IGFX Boot Displa<br>isabled<br>VI(UP)<br>RT<br>VI(Down) | Y<br>→+-: Select Screen<br>1: Select Item<br>Enter: Select<br>+/-: Change Opt.<br>F1: General Help<br>F2: Previous Values<br>F3: Optimized Defaults<br>F4: Save & Exit<br>ESC: Exit |  |  |  |
|                                                                                 | 2170<br>400 MHz<br>[Auto]<br>[256M]<br>[DVI(UP)]<br>[Disabled]<br>Secondary IGFX Boot Displation<br>isabled<br>VI(UP)<br>RT                                                         |  |  |  |

Selects the secondary display device.

# **Memory Configuration**

Detects and displays information on the memory installed in the system.

| Memory Information                                                                                                    |                                                                                                    |                                                                                                    |
|----------------------------------------------------------------------------------------------------|----------------------------------------------------------------------------------------------------|----------------------------------------------------------------------------------------------------|
| Memory RC Version<br>Memory Frequency<br>Total Memory<br>Memory Voltage<br>DIMM#0<br>DIMM#1<br>DIMM#1<br>DIMM#3<br>CAS Latency (tCL)<br>Minimum delay time<br>CAS to RAS (tRCDmin)<br>Row Precharge (tRASmin)<br>Active to Precharge (tRASmin)<br>XMP Profile 1<br>XMP Profile 2 | 1.5.0.0<br>1600 Mhz<br>2048 MB (DDR3)<br>1.35v<br>Not Present<br>2048 MB (DDR3)<br>Not Present<br>11<br>11<br>11<br>28<br>Not Supported<br>Not Supported | →+-: Select Screen<br>1: Select Item<br>Enter: Select<br>+/. Change Opt.<br>F1: General Help<br>F2: Previous Values<br>F3: Optimized Defaults<br>F4: Save & Fixt |

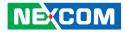

# Boot

This section is used to configure the boot features.

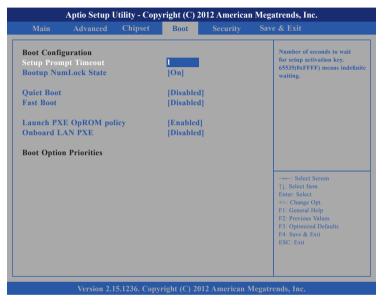

#### **Setup Prompt Timeout**

Selects the number of seconds to wait for the setup activation key. 65535(0xFFFF) denotes indefinite waiting.

## Bootup NumLock State

This allows you to determine the default state of the numeric keypad. By default, the system boots up with NumLock on wherein the function of the numeric keypad is the number keys. When set to Off, the function of the numeric keypad is the arrow keys.

### Quiet Boot

| Enabled  | Displays OEM logo instead of the POST messages. |
|----------|-------------------------------------------------|
| Disabled | Displays normal POST messages.                  |

#### Fast Boot

Enables or disables fast boot technology to speed up the system boot time. This is achieved by skipping specific tests during BIOS POST routine.

#### Launch PXE OpROM Policy

Controls the execution of UEFI and legacy PXE OpROM.

#### **Onboard LAN PXE**

Enables or disables onboard LAN PXE ROM.

#### **Boot Option Priorities**

Adjusts the boot sequence of the system. Boot Option #1 is the first boot device that the system will boot from, next will be #2 and so forth.

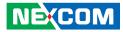

# **Security**

| Main Advanced O                                                                                                    | Chipset B                       | Boot S | ecurity | Save & Exit                                                                                                    |
|----------------------------------------------------------------------------------------------------|---------------------------------|--------|---------|----------------------------------------------------------------------------------------------------|
| Password Description<br>If ONLY the Administrator's<br>then this only limits access to<br>only asked for when entering                                                             | Setup and is                    | set,   |         | Set Administrator Password                                                                                                    |
| If ONLY the User's password<br>is a power on password and<br>boot or enter Setup. In Setup<br>have Administrator rights.<br>The password length must bo<br>in the following range: | must be entered<br>the User Wil | ed to  |         |                                                                                                    |
| Minimum length<br>Maximum length<br>Administrator Password<br>User Password                                                                                                    | 3<br>20                         |        |         | -++-: Select Screen<br>11: Select Item<br>Ente: Select<br>+/-: Change Opt.<br>F1: General Help<br>F2: Previous Values<br>F3: Optimized Defaults<br>F4: Save & Exit<br>ESC: Exit |

# **Administrator Password**

Select this to reconfigure the administrator's password.

# **User Password**

Select this to reconfigure the user's password.

# Save & Exit

| Main        | Advanced          | Chipset       | Boot | Security | Save & Exit                             |
|-------------|-------------------|---------------|------|----------|-----------------------------------------|
| Save Chan   | ges and Exit      |               |      |          | Exit system setup after saving          |
|             | anges and Exit    |               |      |          | the changes.                            |
| Save Chang  | ges and Reset     |               |      |          |                                         |
| Discard Ch  | anges and Reset   |               |      |          |                                         |
| Save Option | ns                |               |      |          |                                         |
| Save Chang  | ges               |               |      |          |                                         |
| Discard Ch  | anges             |               |      |          |                                         |
| Restore Def | faults            |               |      |          |                                         |
| Save as Use | er Defaults       |               |      |          |                                         |
| Restore Use | er Defaults       |               |      |          |                                         |
| Boot Overr  | ide               |               |      |          | →←: Select Screen<br>↑1: Select Item    |
|             |                   |               |      |          | Enter: Select                           |
| Launch EF   | I Shell from file | system device | e    |          | +/-: Change Opt.                        |
|             |                   |               |      |          | F1: General Help<br>F2: Previous Values |
|             |                   |               |      |          | F3: Optimized Defaults                  |
|             |                   |               |      |          | F4: Save & Exit                         |
|             |                   |               |      |          | ESC: Exit                               |
|             |                   |               |      |          |                                         |

#### Save Changes and Exit

To save the changes and exit the Setup utility, select this field then press <Enter>. A dialog box will appear. Confirm by selecting Yes. You can also press <F4> to save and exit Setup.

#### **Discard Changes and Exit**

To exit the Setup utility without saving the changes, select this field then press <Enter>. You may be prompted to confirm again before exiting. You can also press <ESC> to exit without saving the changes.

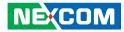

#### Save Changes and Reset

To save the changes and reset, select this field then press <Enter>. A dialog box will appear. Confirm by selecting Yes.

#### **Discard Changes and Reset**

To exit the Setup utility without saving the changes, select this field then press <Enter>. You may be prompted to confirm again before exiting.

#### **Save Changes**

To save changes and continue configuring the BIOS, select this field then press <Enter>. A dialog box will appear. Confirm by selecting Yes.

#### **Discard Changes**

To discard the changes, select this field then press <Enter>. A dialog box will appear. Confirm by selecting Yes to discard all changes made and restore the previously saved settings.

#### **Restore Defaults**

To restore the BIOS to default settings, select this field then press <Enter>. A dialog box will appear. Confirm by selecting Yes.

#### Save as User Defaults

To use the current configurations as user default settings for the BIOS, select this field then press <Enter>. A dialog box will appear. Confirm by selecting Yes.

#### **Restore User Defaults**

To restore the BIOS to user default settings, select this field then press <Enter>. A dialog box will appear. Confirm by selecing Yes.

#### **Boot Override**

To bypass the boot sequence from the Boot Option List and boot from a particular device, select the desired device and press <Enter>.

#### Launch EFI Shell from filesystem device

To launch EFI shell from a filesystem device, select this field and press <Enter>.

•

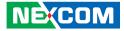

# APPENDIX A: POWER CONSUMPTION

# **Test Configuration**

| System Configuration | Sys#1                                                                  |  |
|----------------------|------------------------------------------------------------------------|--|
| Chassis              | Chassis NISE 3720 VER:A                                                |  |
| CPU                  | Intel <sup>®</sup> Core™ i5-4288U Processor (3M Cache, up to 3.10 GHz) |  |
| Memory               | Transcend 4GB DDR3 1600MHz SO-DIMM (TS512MSK64W6H-I) x2                |  |
| Motherboard          | NISB 3720 REV:B                                                        |  |
| HDD                  | HDD 2.5 " SATA automotive Hitachi: HEJ421080G9SA00 (-30°C to 85°C)     |  |
| Mini-PCle            | 1. Transcend mSATA 16GB (TS16GMSA630)<br>2. Sierra MC8705              |  |
| CFast                | Apacer CFast 32GB (81.3ER20.3T000BA)                                   |  |
| Power Supply         | Chroma 62006p-100-25                                                   |  |
| CPU Cooler           | NISE 3640 CPU heatsink SHYUNG SHUHN                                    |  |
| System FAN           | Intel 2-port LAN PCIe x4 card                                          |  |
| Keyboard             | Microsoft Wired Keyboard 600                                           |  |
| Mouse                | Microsoft Basic Optical Mouse                                          |  |
| Monitor              | ASUS VS228                                                             |  |

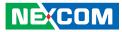

# **Power Consumption Management**

#### Purpose

The purpose of the power consumption test is to verify the power dissipation of system, and the loading of power supply.

# **Test Equipment**

PROVA CM-07 AC/DC CLAMP METER

## **Device Under Test**

DUT: sys#1/

# **Test Procedure**

- 1. Power up the DUT, boot into Windows 7 x64 Ultimate.
- 2. Entering standby mode (HDD power down).
- 3. Measure the power consumption and record it.
- 4. Run Burn-in test program to apply 100% full loading.
- 5. Measure the power consumption and record it.

# Test Data

|                   | Sys #1                |
|-------------------|-----------------------|
|                   | (Disabled Turbo Boot) |
|                   | +24V                  |
| Full-Loading Mode | 2.02A                 |
| Total             | 48.48W                |
| Standby S3 Mode   | 0.09A                 |
| Total             | 2.16W                 |

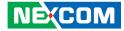

# APPENDIX B: GPI/O PROGRAMMING GUIDE

GPI/O (General Purpose Input/Output) pins are provided for custom system design. This appendix provides definitions and its default setting for the ten GPI/O pins in the NISE 3720E series. The pin definition is shown in the following table:

| Pin | GPI/O Mode | PowerOn<br>Default | Address     | Pin | GPI/O Mode | PowerOn<br>Default | Address     |
|-----|------------|--------------------|-------------|-----|------------|--------------------|-------------|
| 1   | VCC        | -                  | -           | 2   | GND        | -                  | -           |
| 3   | GPI        | High               | A07h (Bit0) | 4   | GPO        | Low                | A07h (Bit4) |
| 5   | GPI        | High               | A07h (Bit1) | 6   | GPO        | Low                | A07h (Bit5) |
| 7   | GPI        | High               | A07h (Bit2) | 8   | GPO        | Low                | A07h (Bit6) |
| 9   | GPI        | High               | A07h (Bit3) | 10  | GPO        | Low                | A07h (Bit7) |

JP5 – GPI/O Connector

| Pin | GPI/O Mode | PowerOn<br>Default | Address     |
|-----|------------|--------------------|-------------|
| A4  | GPO        | Low                | A01h (Bit3) |
| A3  | GPO        | Low                | A02h (Bit6) |
| A2  | GPO        | Low                | A02h (Bit7) |

LED1 – GPI/O Connector

Appendix B: GPI/O Programming Guide

Control the GPO pin (4/6/8/10) level from I/O port A07h bit (4/5/6/7). Control the GPO pin (A4) level from I/O port A01h bit (3). Control the GPO pin (A3/A2) level from I/O port A02h bit (6/7). The bit is Set/Clear indicated output High/Low.

#### **GPIO** programming sample code

#define GPIO PORT

#define GPO4\_HI outportb(GPIO PORT+7, 0x10) #define GPO4\_LO outportb(GPIO\_PORT+7.0x00) #define GPO6 HI outportb(GPIO PORT+7.0x20) #define GPO6 LO outportb(GPIO PORT+7, 0x00) #define GPO8 HI outportb(GPIO PORT+7, 0x40) #define GPO8 LO outportb(GPIO PORT+7.0x00) #define GPO10 HI outportb(GPIO PORT+7, 0x80) #define GPO10 LO outportb(GPIO PORT+7, 0x00) #define GPOA4 HI outportb(GPIO PORT+1, 0x08) #define GPOA4 LO outportb(GPIO PORT+1, 0x00) #define GPOA3 HI outportb(GPIO PORT+2, 0x40) #define GPOA3 LO outportb(GPIO PORT+2, 0x00) #define GPOA2 HI outportb(GPIO PORT+2, 0x80) #define GPOA2\_LO outportb(GPIO PORT+2, 0x00)

0xA00

void main(void)

GPO4\_HI; GPO6\_LO; GPO8\_HI; GPO10\_LO; GPOA4\_HI; GPOA3\_LO; GPOA2\_HI;

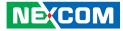

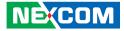

# APPENDIX C: WATCHDOG TIMER SETTING

# ITE8786 WatchDog Programming Guide

#define Superio\_Port0x2E#define Superio\_LDN0x07

;\*Enter the MB PnP mode with 0x87, 0x01, 0x55, 0x55 outportb(Superio\_Port, 0x87); outportb(Superio\_Port, 0x01); outportb(Superio\_Port, 0x55); outportb(Superio\_Port, 0x55);

;\*Set LDN=0x07 point to the WDT function outportb(Superio\_Port, Superio\_LDN); outportb(Superio\_Port+1, 0x07);

;\*Setup configuration register 0x72, if set 90h is second, set 10h is minute(WDT output through PWRGD) outportb(Superio\_Port, 0x72); outportb(Superio\_Port+1, 0x90);

;\*Setup WDT time-out value. this demo code is used to program the time-out value with 4 sec. outportb(Superio\_Port, 0x73); outportb(Superio\_Port+1, 0x04);

;\*Exit the MB PnP Mode outportb(Superio\_Port, 0x02); outportb(Superio\_Port+1, 0x02);